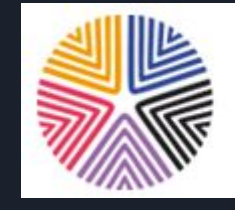

Fondazione di Sardegna

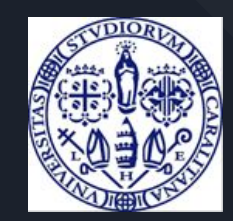

# Manuale Progetti biennali FdS Bando 2021

<https://starts.unica.it/>

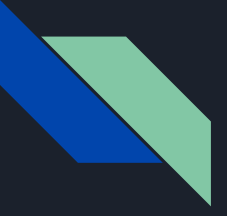

### FdS Bando 2021 Introduzione generale

Questo documento descrive la procedura per la sottomissione di una domanda di finanziamento alla Fondazione di Sardegna.

La procedura si svolge sulla piattaforma STARTS

https://starts.unica.it

La guida è rivolta ai responsabili scientifici e ai ricercatori.

I profili previsti sono due:

- $\bullet$  responsabile scientifico [\(da slide 2\)](#page-2-0)
- ricercatore invitato ([da slide 59](#page-58-0))

Se si è interessati ad una sola di queste opzioni, si possono saltare le pagine non pertinenti.

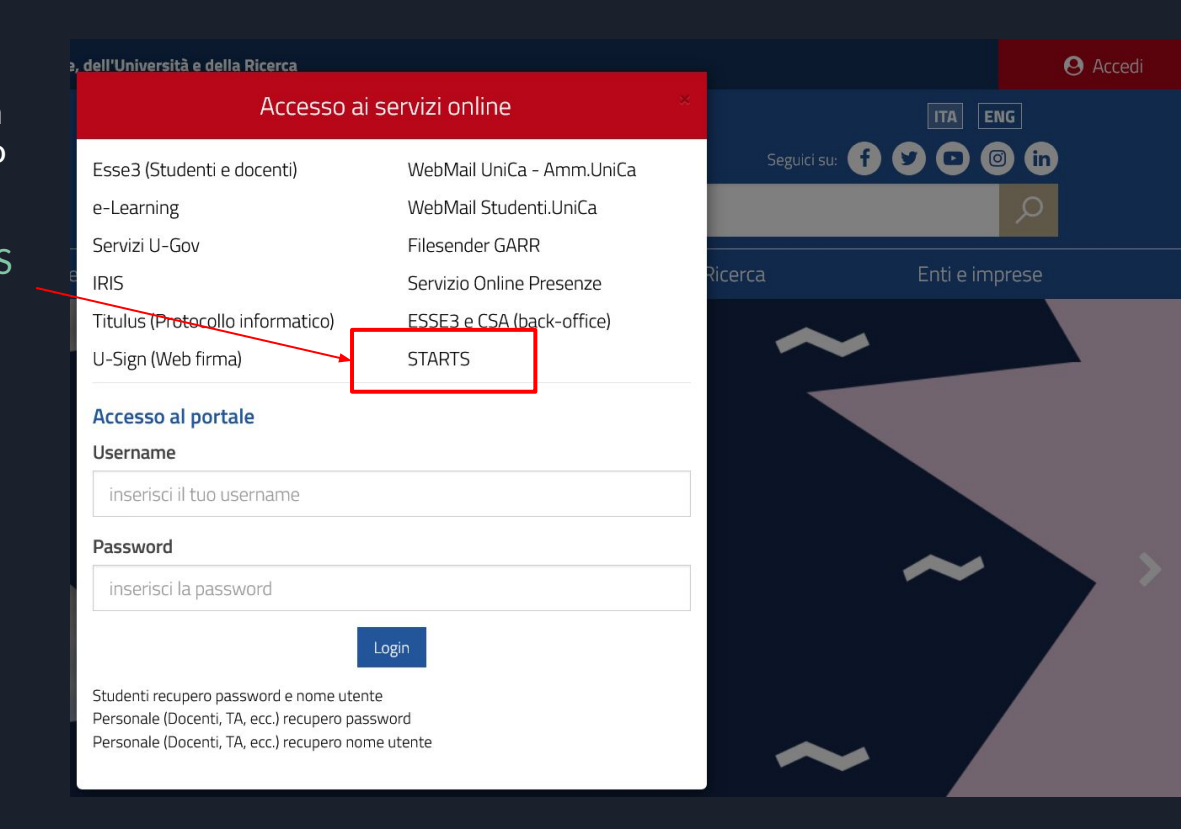

<span id="page-2-0"></span>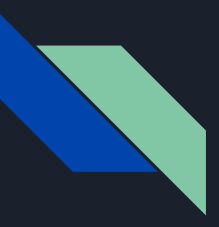

### Responsabile scientifico Progetti biennali FdS - Registrazione/Login

Per poter accedere alla presentazione dei progetti è necessaria la registrazione a **STARTS** 

Solo per il primo ingresso si richiede qualche minuto per la compilazione una tantum.

Nessun nuovo servizio integrato con STARTS richiederà più questa fase

Se siete già utenti STARTS potete procedere e saltare queste pagine sino alla sezione Pubblicazioni.

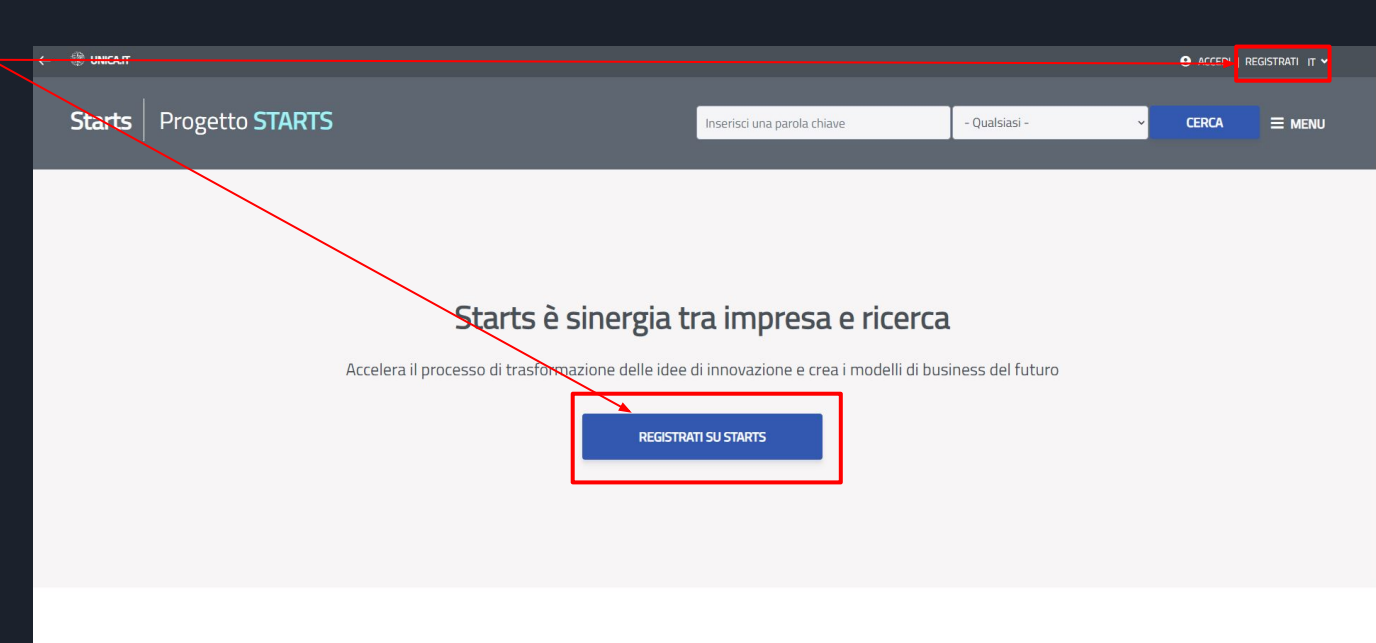

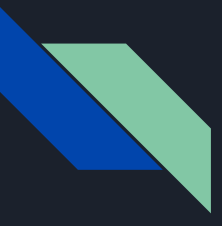

### Responsabile scientifico Progetti biennali FdS - Registrazione

Potete effettuare la registrazione inserendo:

- Ruolo: Ricercatore
- nome utente: è necessario usare il nome utente U-Gov, ESSE3
- password: è necessario usare la password U-Gov, ESSE3
- Email valida
- Accettare l'informativa per la Privacy

Premere il pulsante Registrati su **STARTS** 

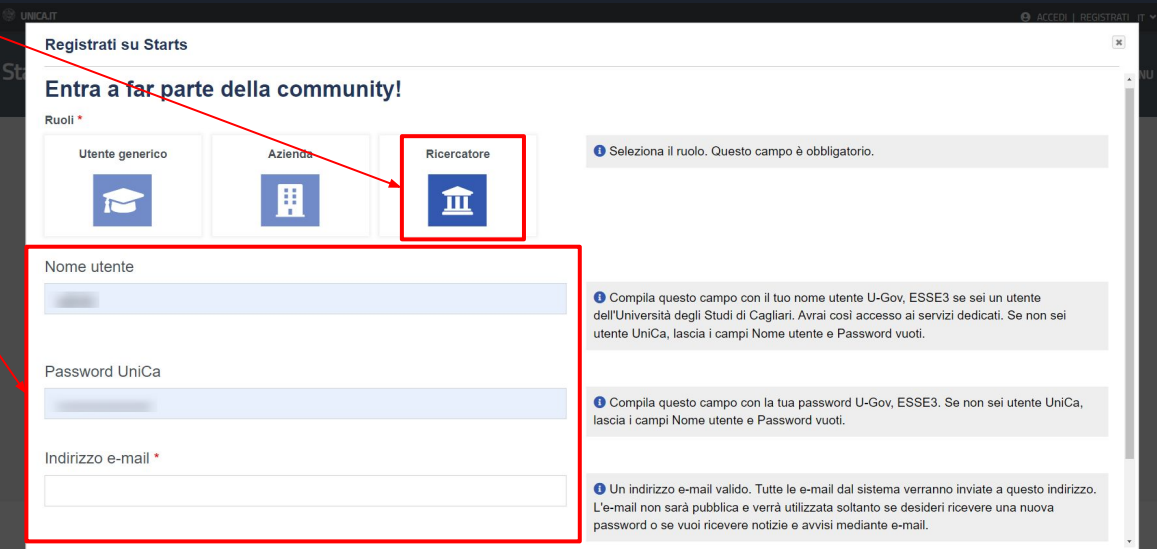

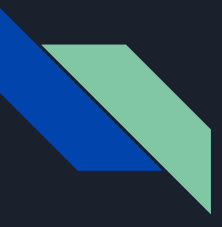

#### Responsabile scientifico Progetti biennali FdS - Login

Dopo aver effettuato la prima registrazione è richiesto l'accesso alla propria area riservata di STARTS.

NOTA BENE: è essenziale utilizzare le credenziali U-Gov, ESSE3 in quanto STARTS esegue una verifica sul sistema centralizzato di autenticazione di UniCA.

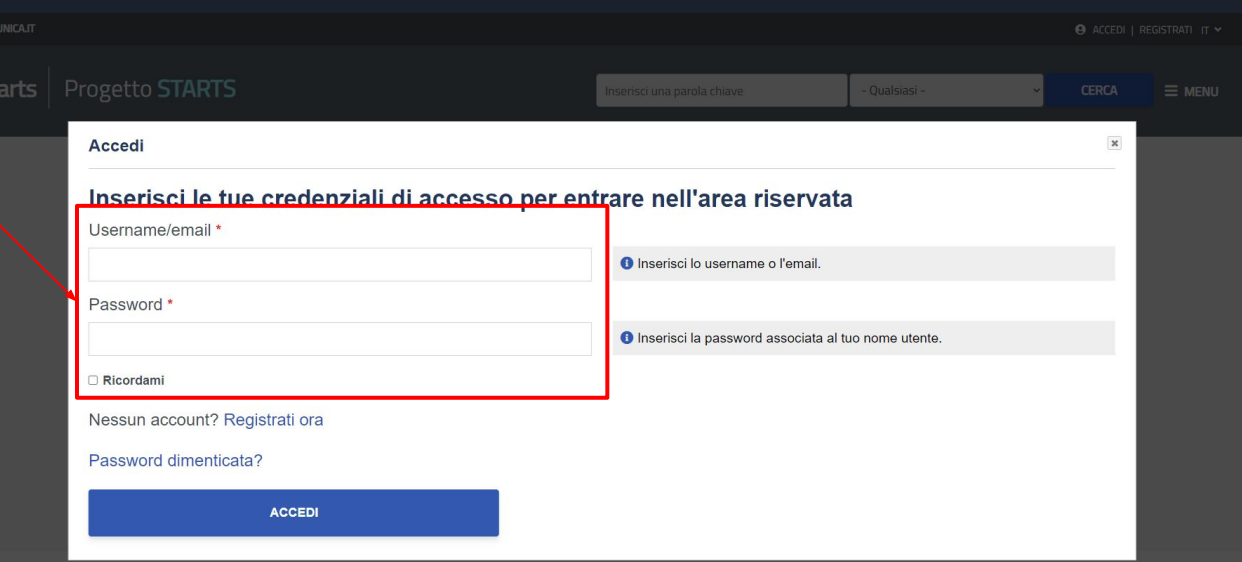

Esplora la postra community d'eccellenze

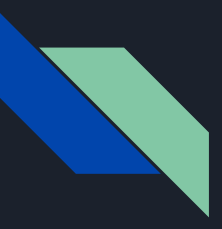

#### Responsabile scientifico Progetti biennali FdS - Accesso

Per gli utenti già registrati e quelli che hanno compilato il questionario STARTS, dopo l'accesso, verrà visualizzata direttamente la bacheca (Dashboard), punto di accesso di tutte le funzionalità di STARTS.

In questo caso si consiglia di di verificare la correttezza del codice IRIS nel profilo utente ([slide 9 e 10\)](#page-8-0) e procedere con l'aggiornamento delle proprie Pubblicazioni (saltare alla [slide 13\)](#page-12-0).

In caso contrario procedere con la slide successiva

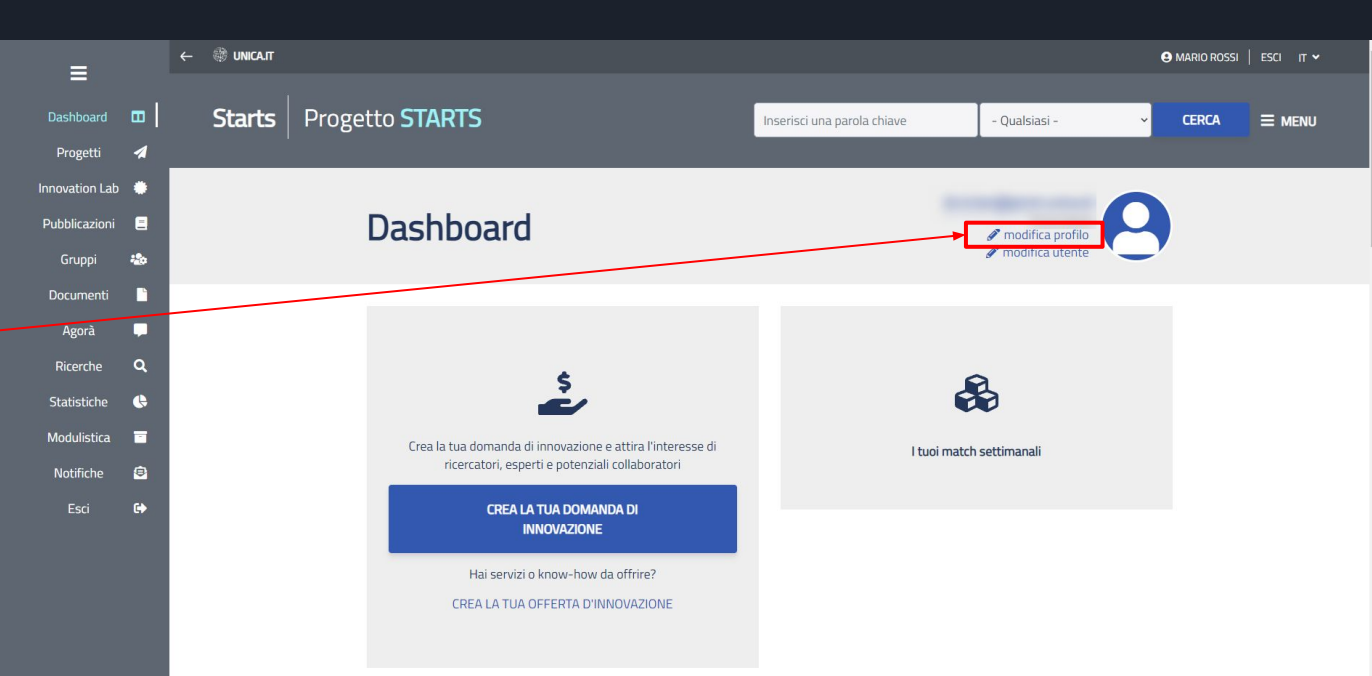

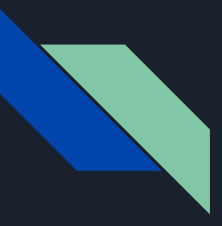

#### Responsabile scientifico Progetti biennali FdS - OnBoarding

Per chi effettua il primo accesso e non ha compilato il questionario verrà visualizzata una finestra di dialogo che permette di completare il proprio profilo su STARTS tramite una procedura guidata (onboarding).

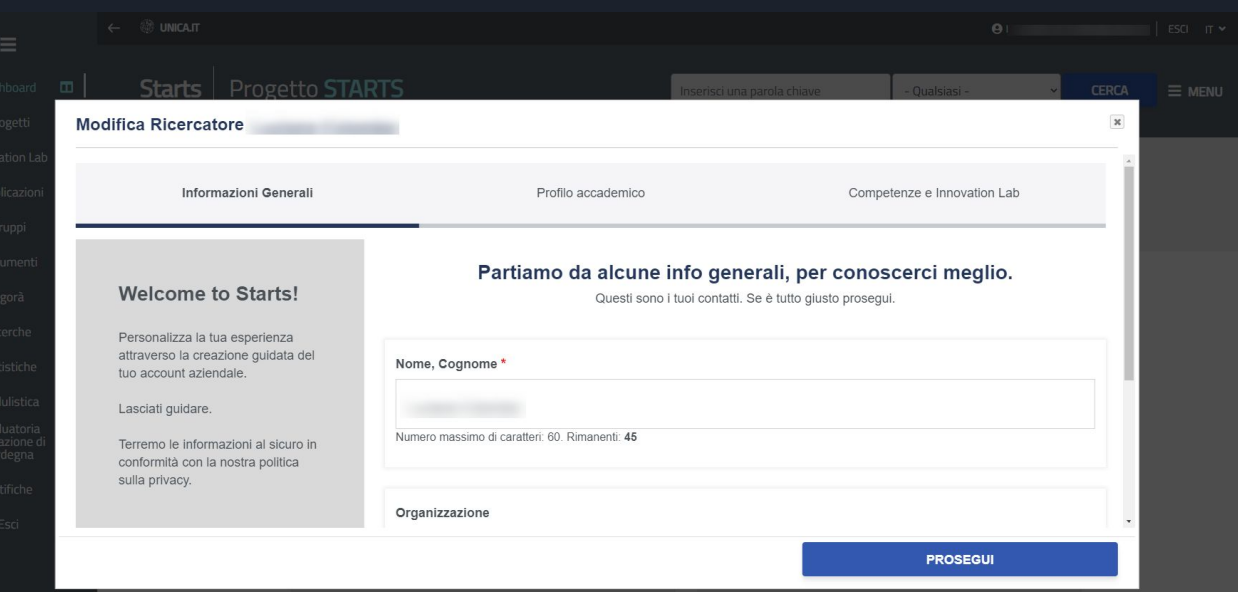

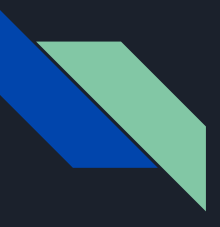

## Responsabile scientifico Progetti biennali FdS - OnBoarding

#### È necessario compilare i campi

- Dipartimento di afferenza
- **Qualifica**
- Codice IRIS

Sarà comunque possibile correggere i campi dal proprio profilo in seguito ma si consiglia di completare il profilo in questo step per una più veloce fruizione dei servizi.

Quando terminato, cliccare sul pulsante Prosegui

Le prossime pagine mostrano come trovare il vostro codice IRIS

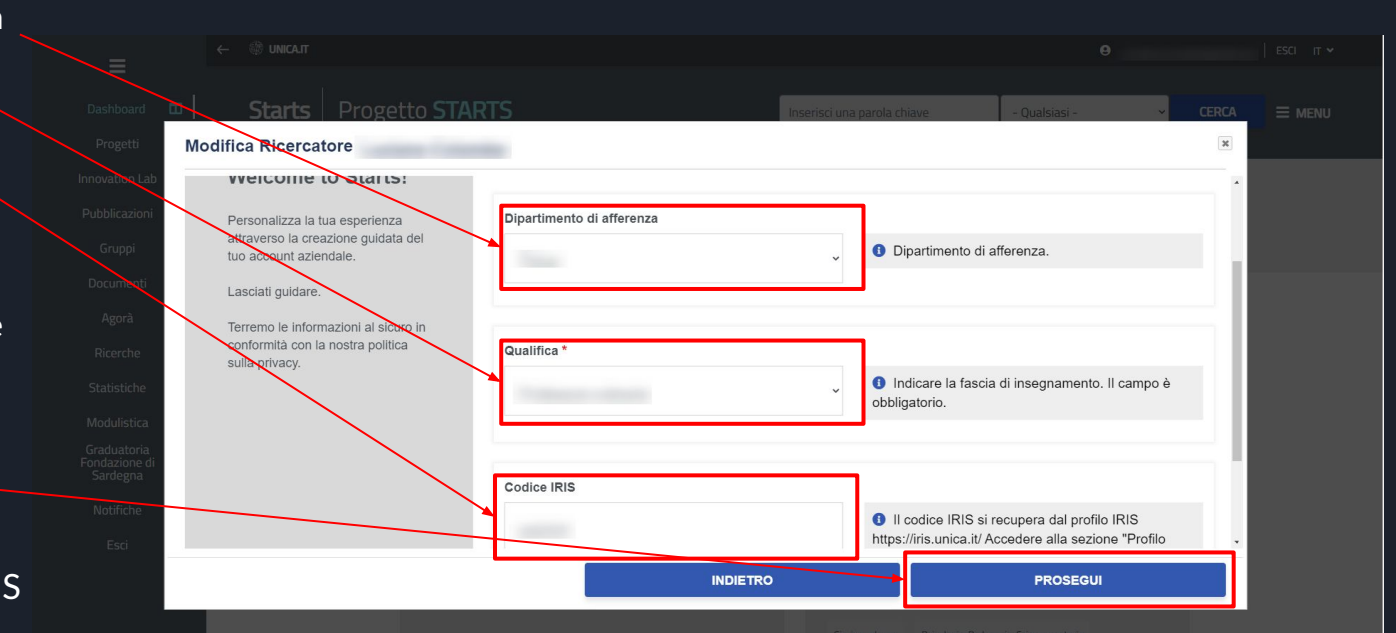

<span id="page-8-0"></span>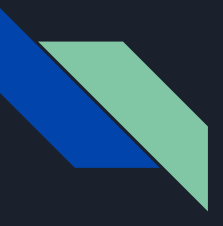

### Responsabile scientifico Progetti biennali FdS - OnBoarding - IRIS

Il codice IRIS richiesto è il codice identificativo che trovate nella piattaforma IRIS

Accedete alla piattaforma IRIS

Cliccare sul proprio nome e selezionare PROFILO ANAGRAFICO dal menu a tendina

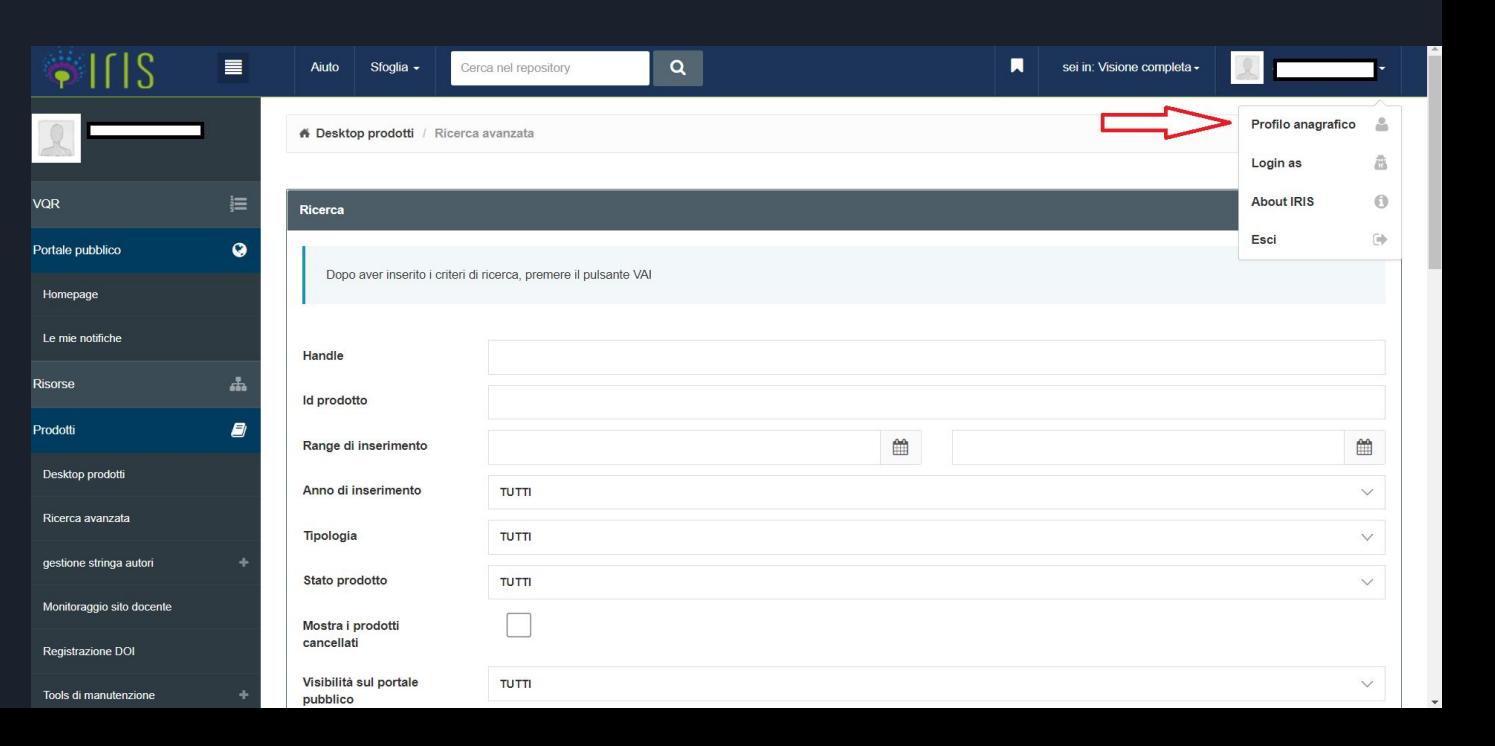

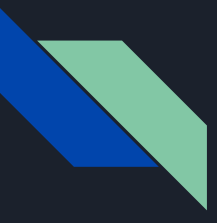

### Responsabile scientifico Progetti biennali FdS - OnBoarding - IRIS

Cliccare su IDENTIFICATIVI DI SERVIZI ESTERNI.

#### L'IDENTIFICATIVO UNIVOCO IRIS è il primo dato nella lista.

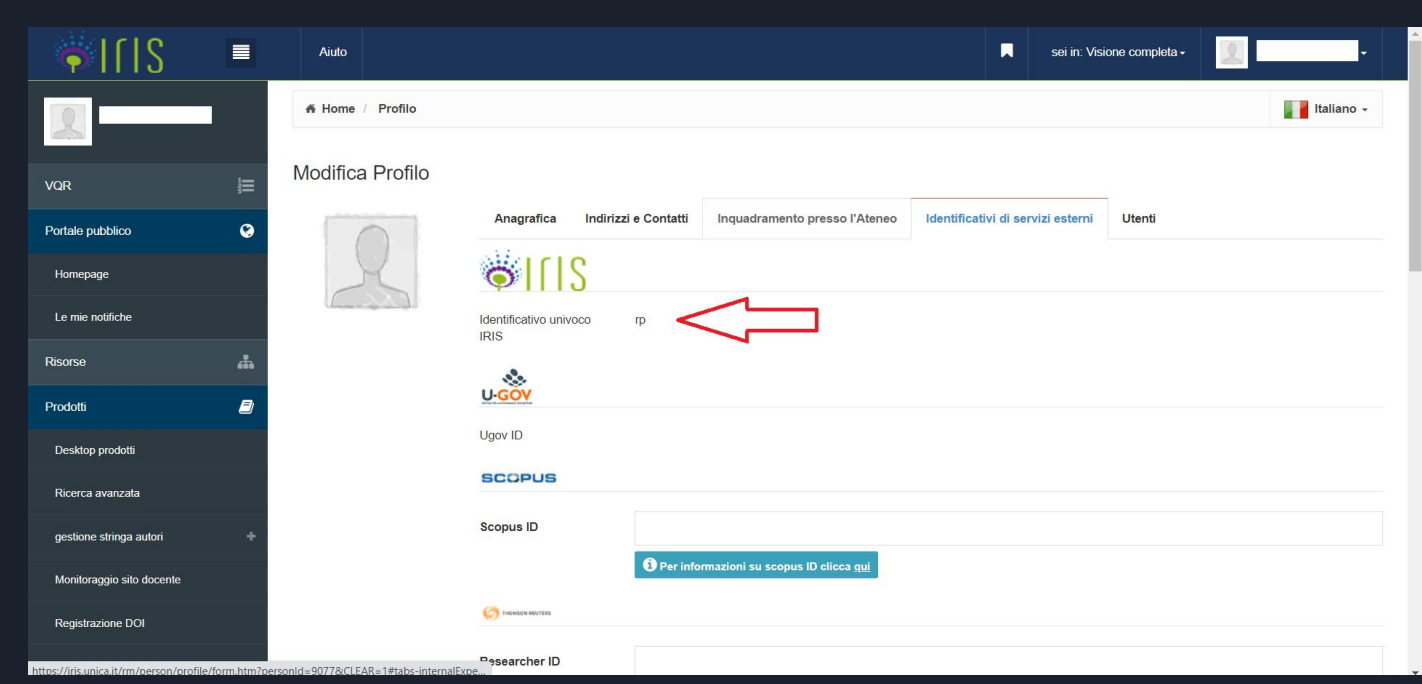

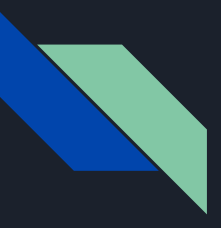

### Responsabile scientifico Progetti biennali FdS - OnBoarding

#### Selezionare la voce

*No, chiudi la guida me ne occuperò in autonomia*

in quanto non è necessario creare ora un Innovation Lab.

Cliccare sul pulsante Salva

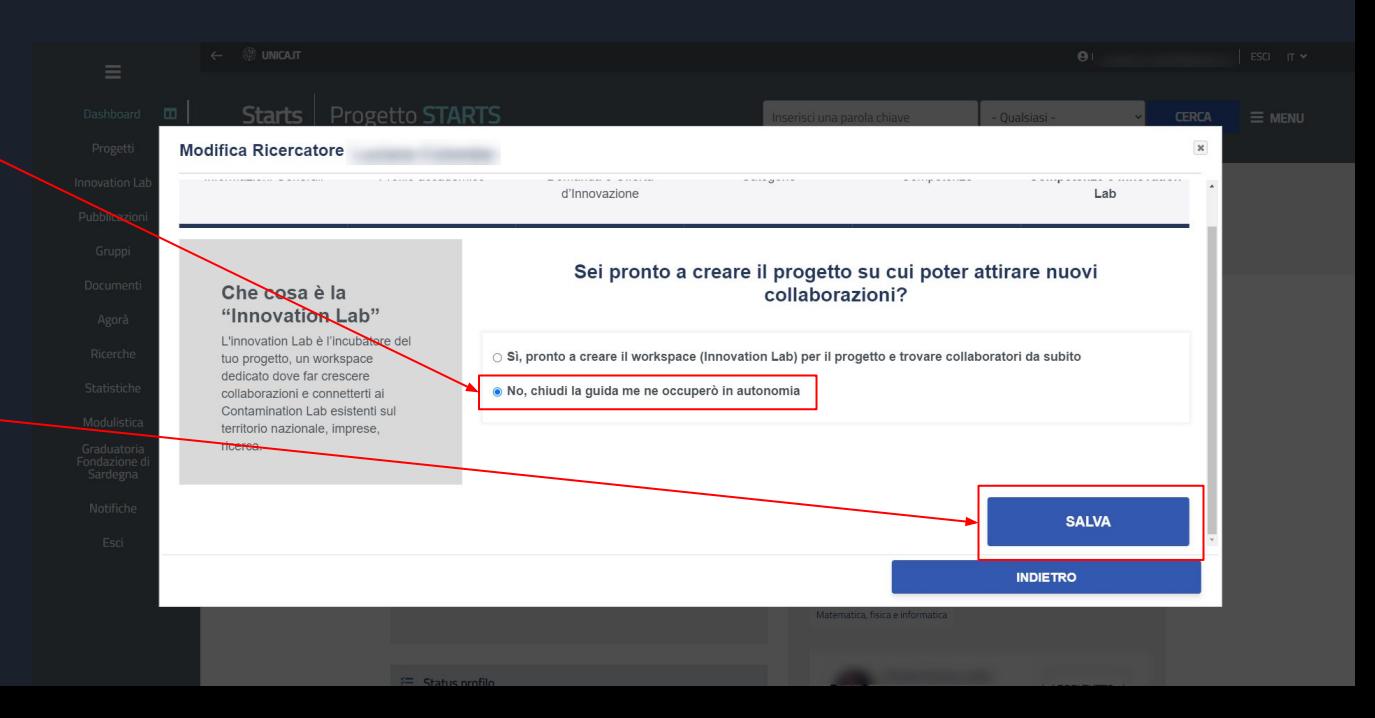

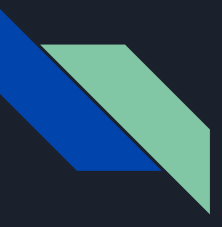

### Responsabile scientifico Progetti biennali FdS - OnBoarding

Dopo l'accesso l'utente vede la sua bacheca (Dashboard), punto di accesso di tutte le funzionalità di STARTS.

L'utente può tornare in questa pagina ogni volta che lo desidera cliccando direttamente sul proprio nome utente (in alto a destra)

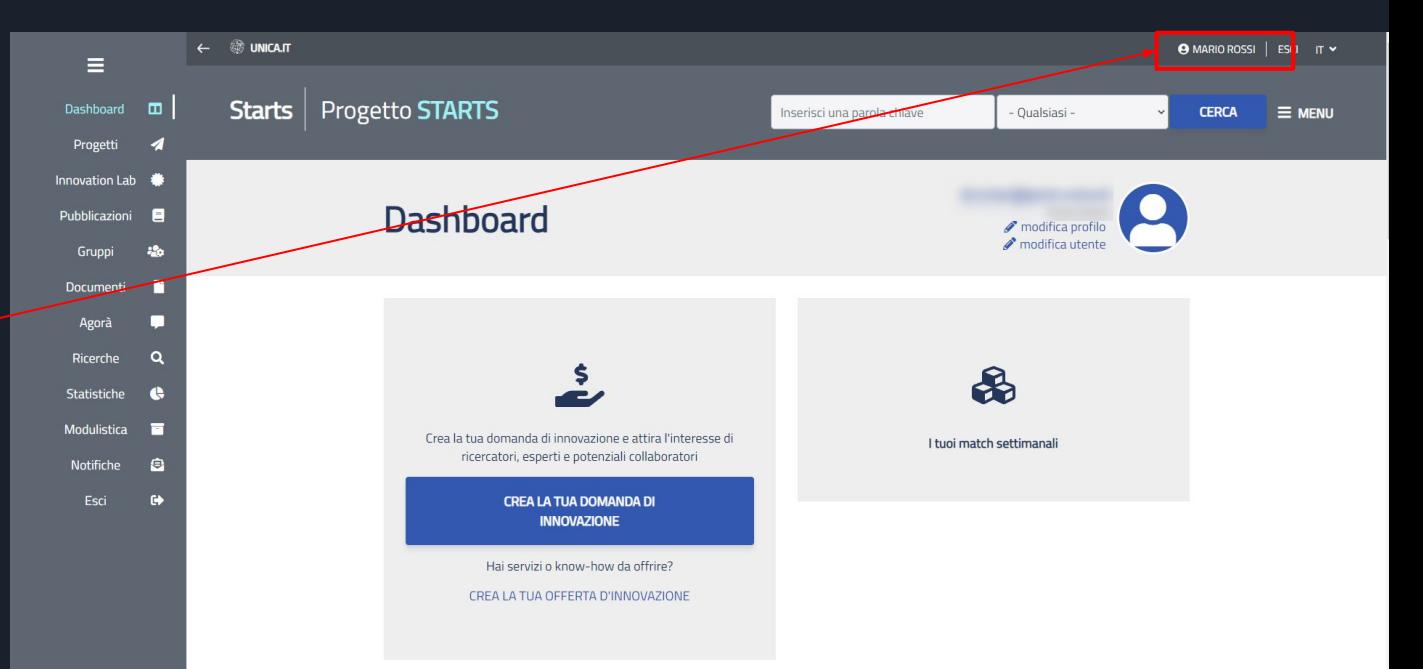

<span id="page-12-0"></span>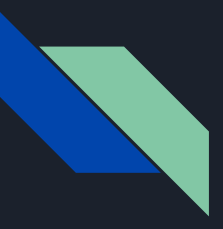

#### Responsabile scientifico Progetti biennali FdS - Pubblicazioni

Prima di procedere con la compilazione della domanda è necessario dare il consenso per l'aggiornamento delle proprie pubblicazioni.

Le pubblicazioni saranno prelevate dalla piattaforma IRIS

Passando dal menù laterale della propria dashboard cliccare sulla voce Pubblicazioni

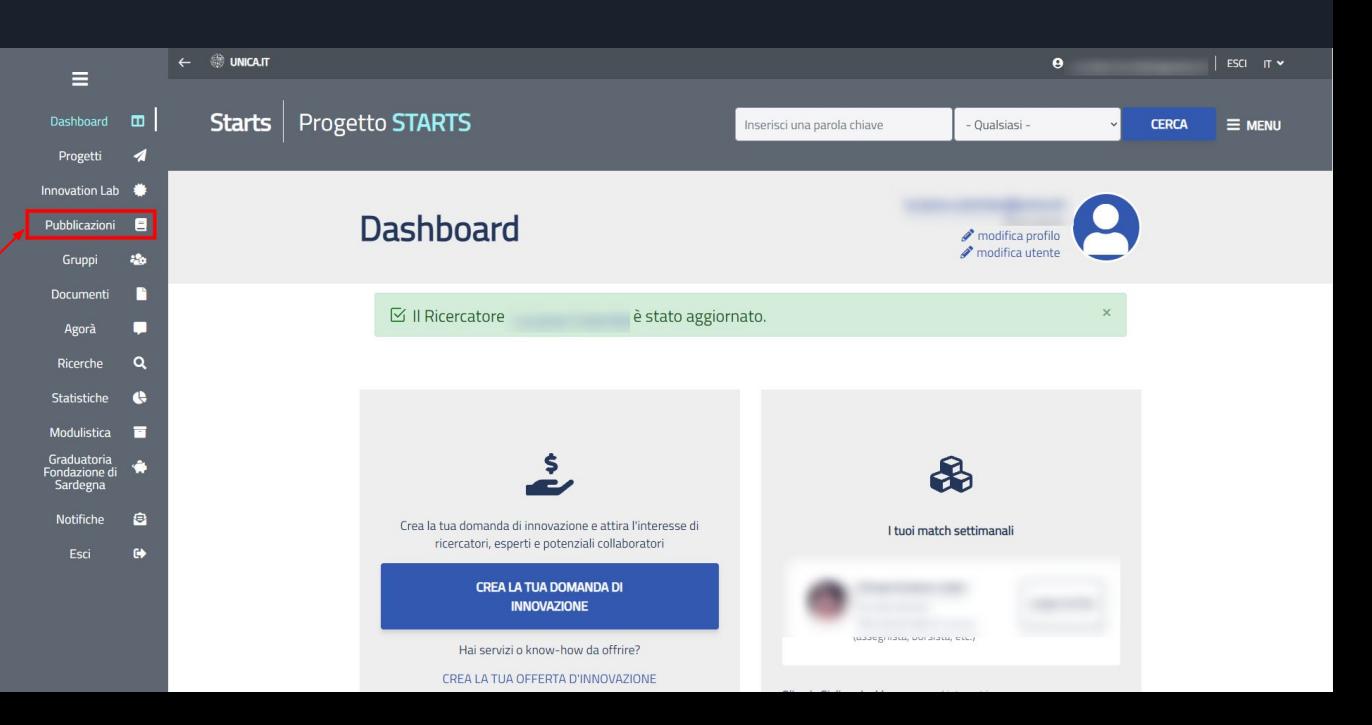

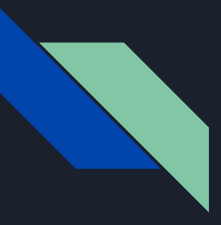

### Responsabile scientifico Progetti biennali FdS - Pubblicazioni

Si verrà reindirizzati nella pagina della pubblicazioni.

Cliccare sulla voce

Proprie pubblicazioni

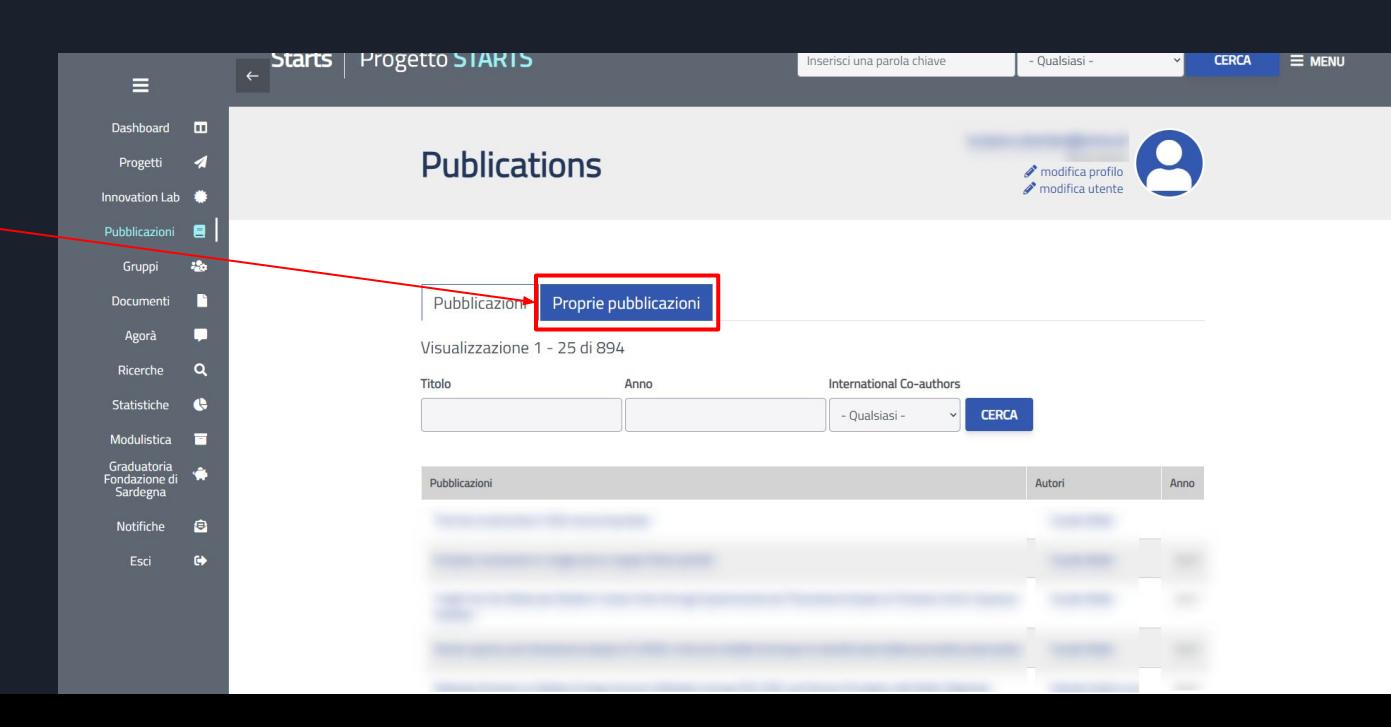

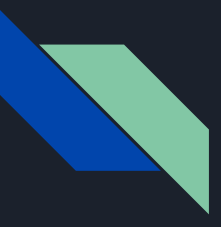

### Responsabile scientifico Progetti biennali FdS - Pubblicazioni

Per aggiornare le proprie pubblicazioni è sufficiente cliccare sul pulsante

Aggiorna le mie pubblicazioni

Queste verranno aggiornate automaticamente.

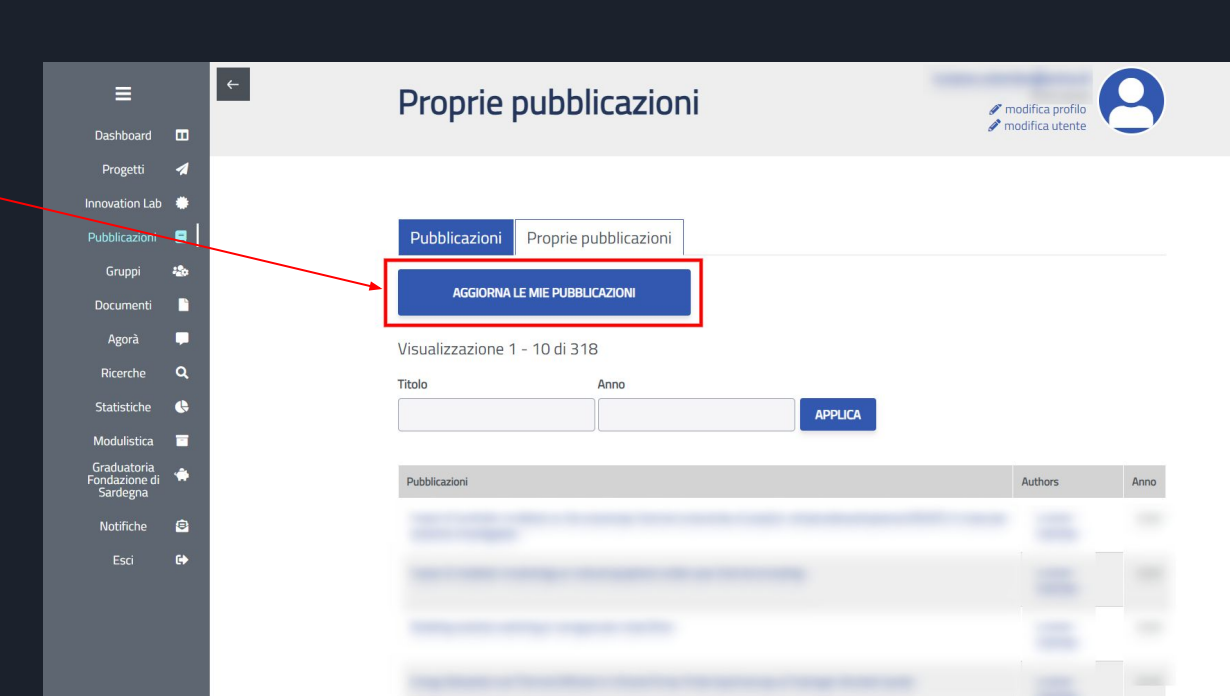

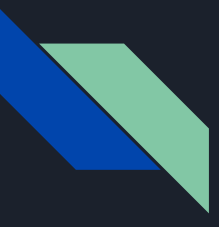

Ora è possibile inviare la richiesta per il progetto FdS.

Procedere selezionando la voce Modulistica nel menu laterale.

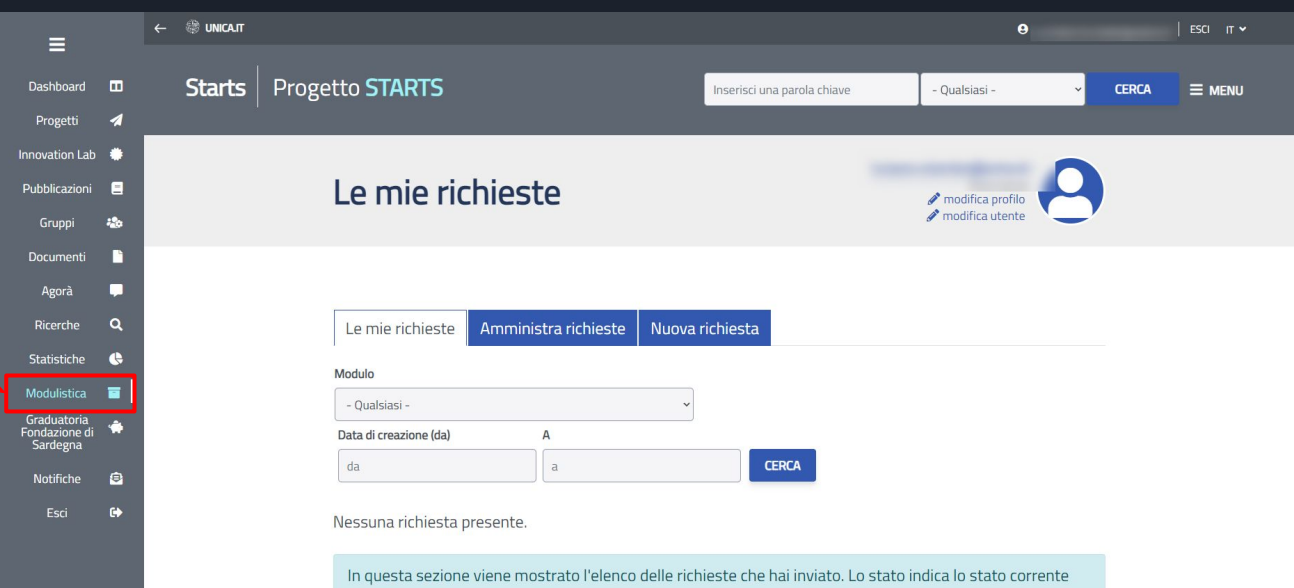

- della pratica. Le azioni che puoi fare su ogni singola pratica sono:
- · visualizza: permette di visualizzare la pratica in una forma tabellare. La pagina ti permette di accedere itenelle ileutrieure ilp

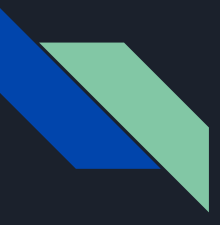

Nella pagina della modulistica selezionare la voce

Nuova richiesta

Verrà visualizzata la seguente schermata nella quale sarà possibile cliccare sul nome del progetto

Progetti biennali FdS

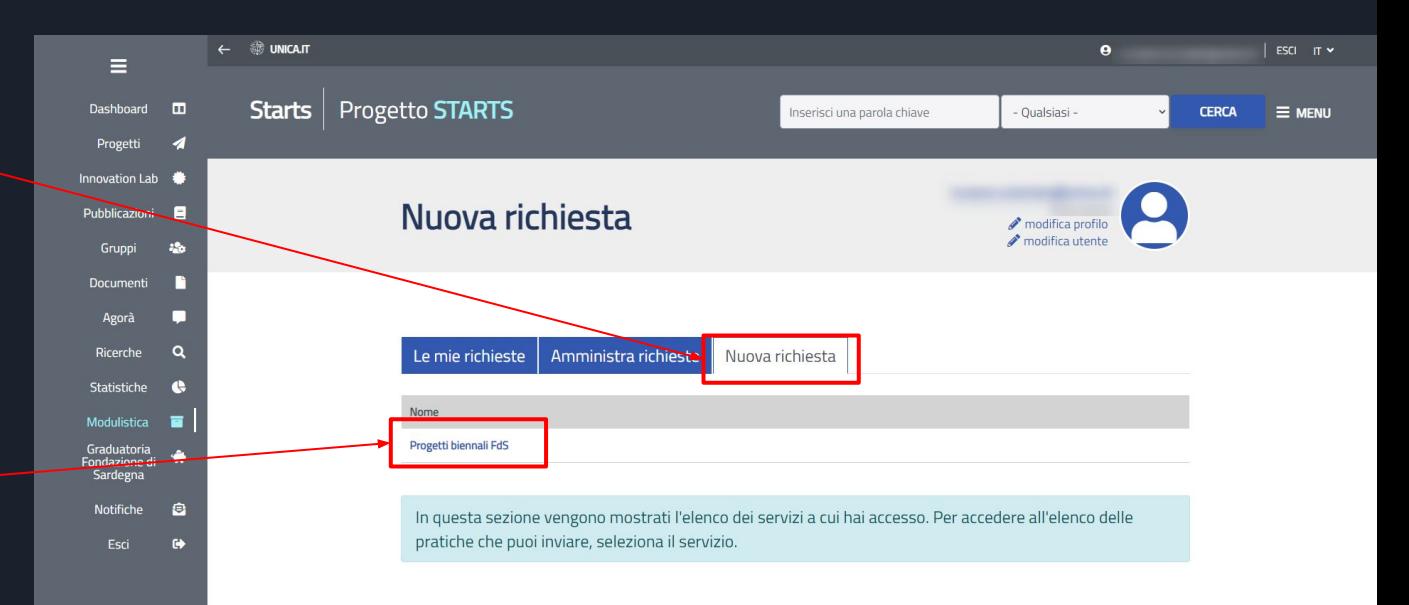

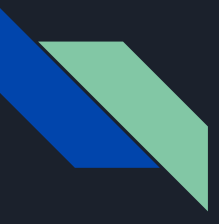

Nella sezione Contenuti selezionare il modulo

Progetto biennali Fds - bandi 2021: fase di preselettiva

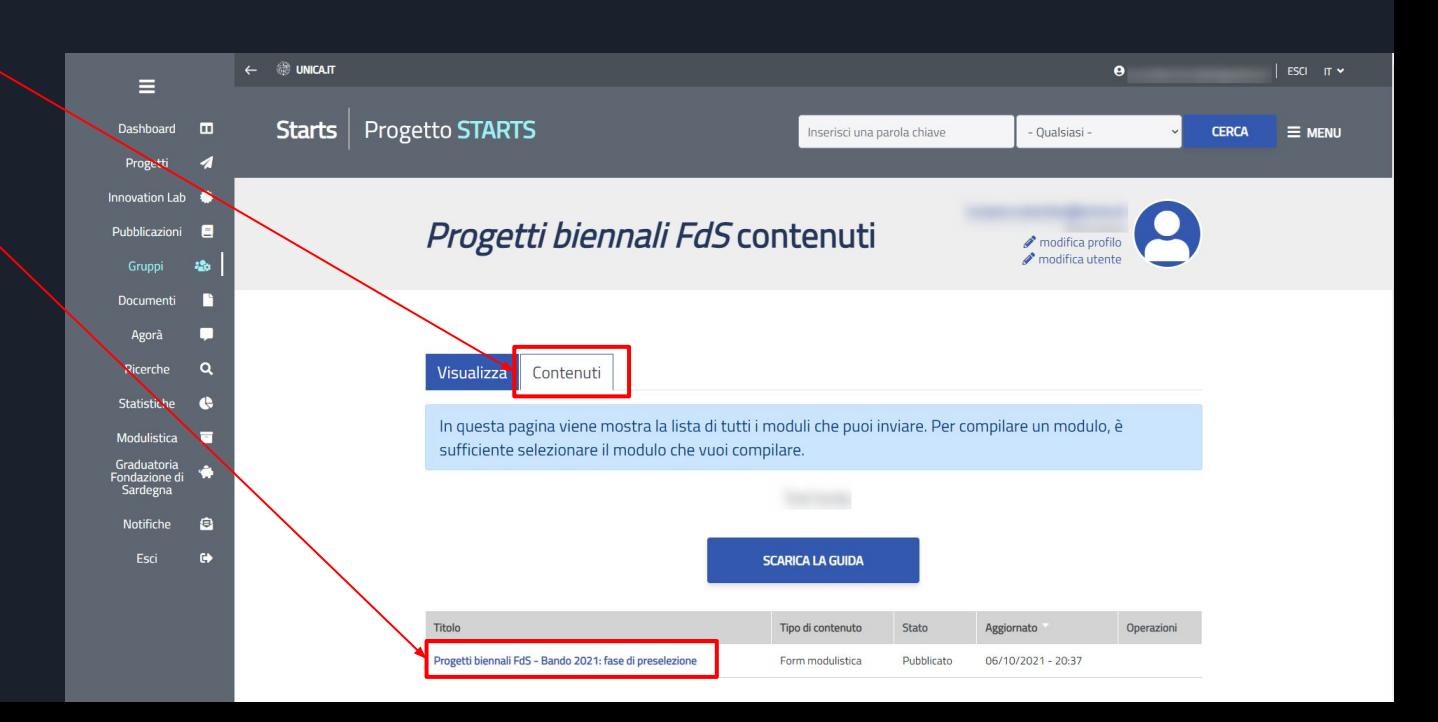

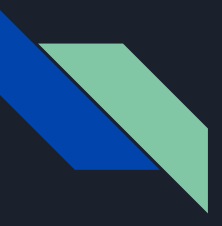

La compilazione della domanda di finanziamento è inserita in una procedura guidata.

Dove necessario sono inserite note in cui è possibile leggere una breve descrizione di ciò che è richiesto

Ogni campo avrà inoltre un breve help laterale sempre visibile

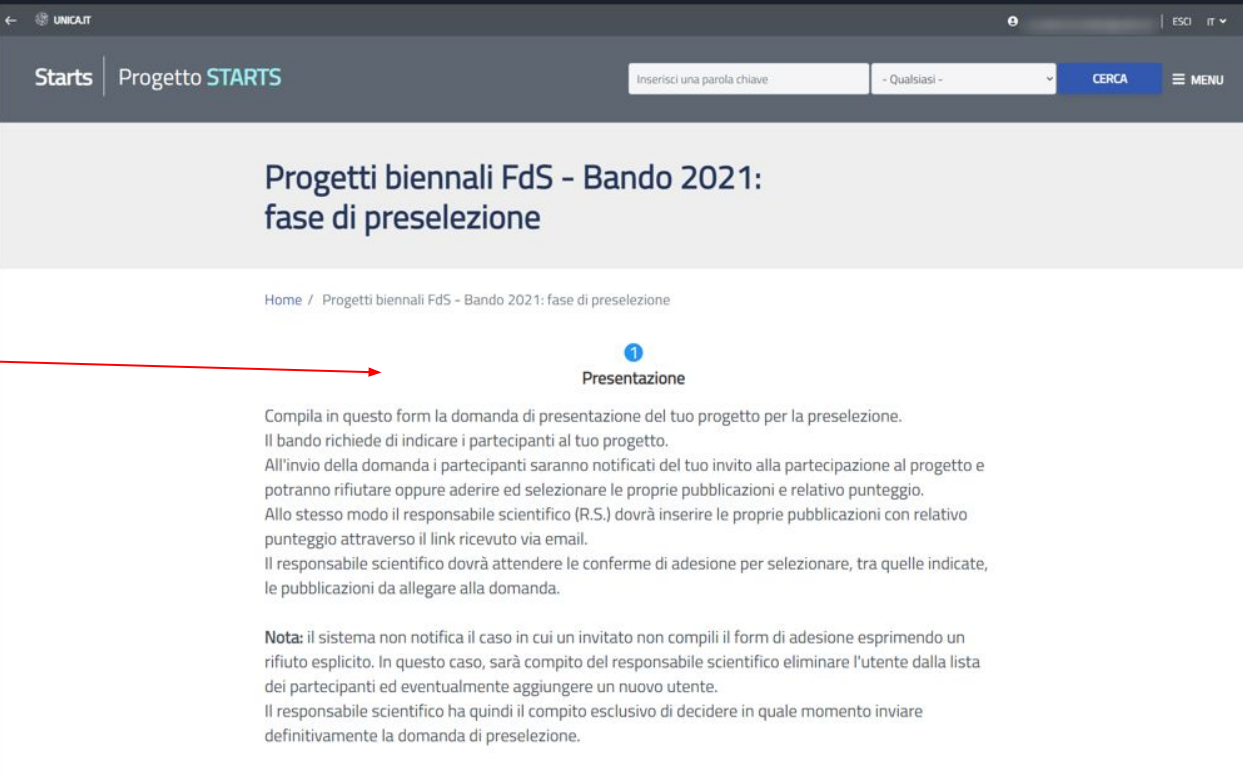

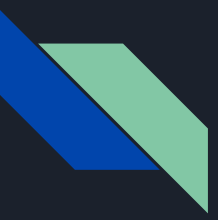

Compilare il form come indicato.

I campi con l'asterisco sono campi obbligatori **\***

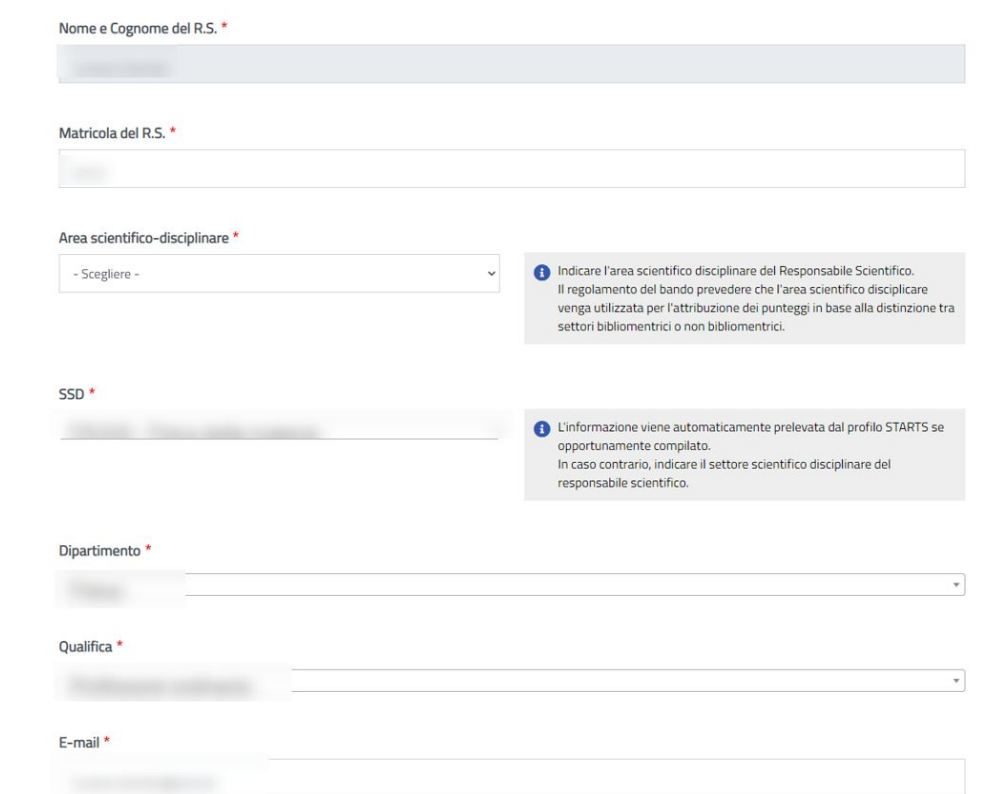

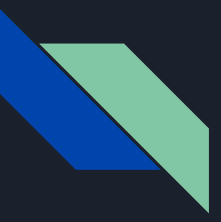

Compilare il form come indicato.

I campi con l'asterisco sono campi obbligatori **\***

Inserire in questa sezione tutti i ricercatori invitati al progetto. Sarà possibile invitare ricercatori solo se preventivamente registrati nella piattaforma **STARTS** 

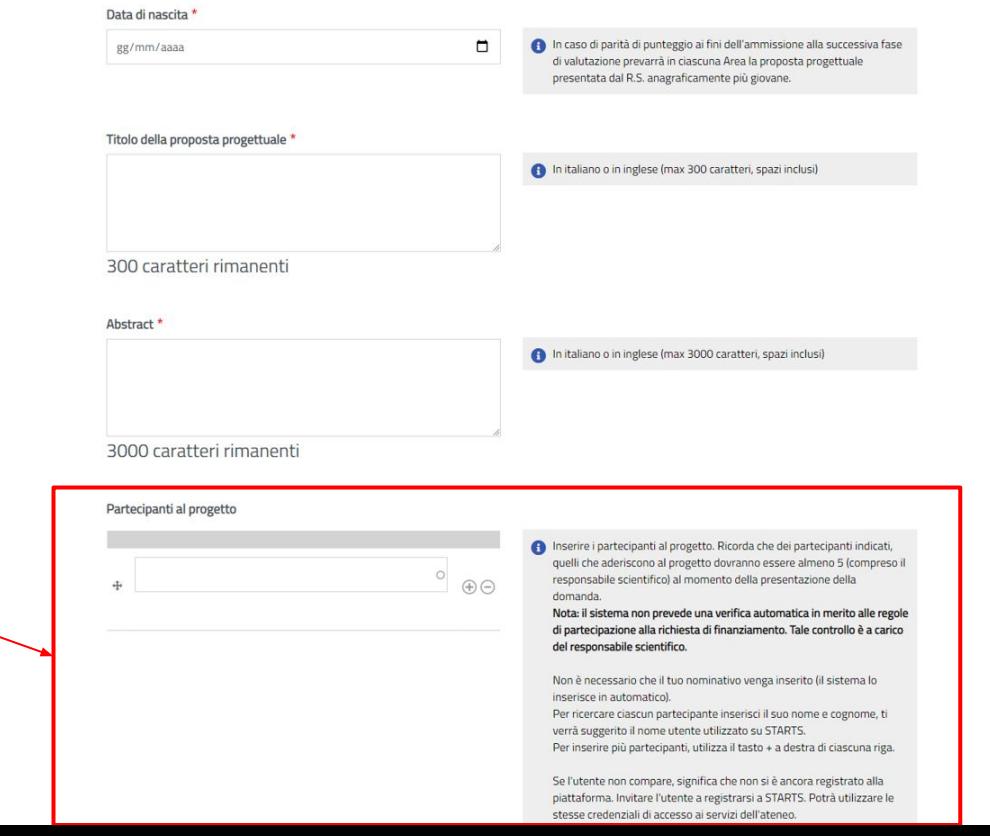

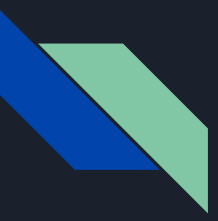

Il Decnoncabile Scientifico à un DTD-R in noccesso di ASN

Accettare la presa visione dell'informativa della privacy.

Cliccare sul pulsante salva

Al salvataggio gli invitati riceveranno una email di notifica.

Sarà possibile tornare in seguito su questa pagina per integrare e modificare la lista degli invitati.

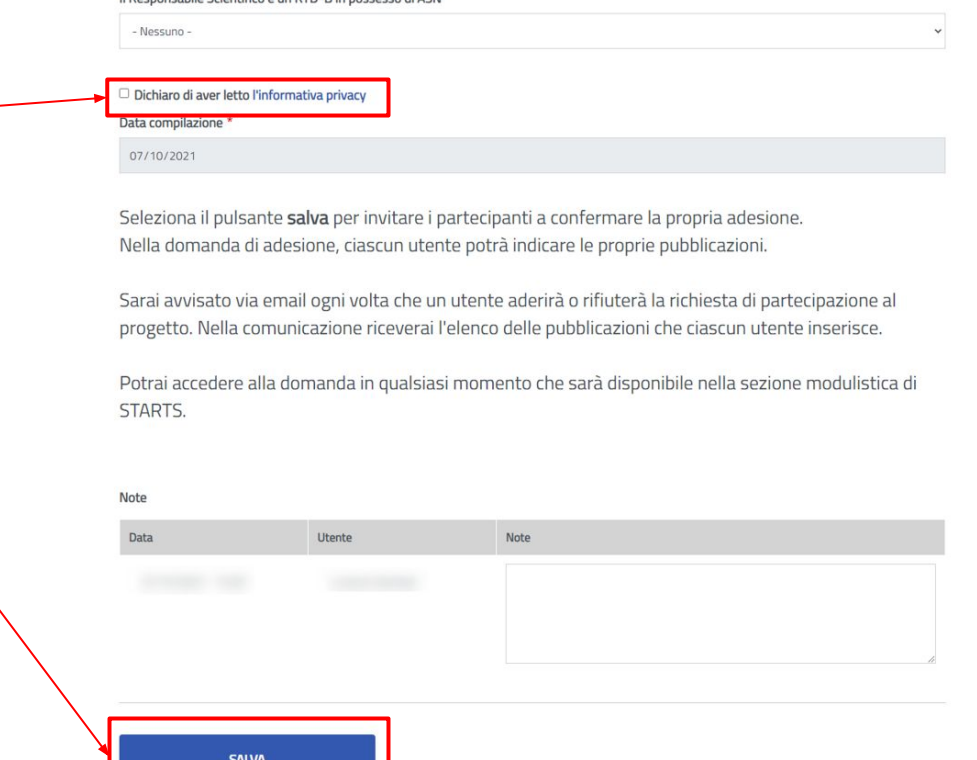

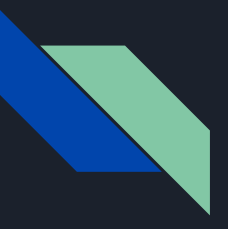

Responsabile scientifico Progetti biennali FdS - Email Conferma partecipazione al progetto - fase preselettiva

L'email di notifica contiene una descrizione breve del progetto e le indicazioni necessarie per l'adesione all'invito o manifestare l'intenzione di non partecipare.

Anche il Responsabile Scientifico riceverà una email simile in quanto anche il Responsabile Scientifico deve compilare il modulo con i propri dati e le proprie pubblicazioni.

Subject: Progetti biennali FdS - Bando 2021: richiesta inserimento pubblicazioni per la partecipazione al progetto- Body: Gentile hai inserito la domanda di partecipazione per richiedere dei finanziamenti dalla Fondazione di Sardegna per l'Università degli Studi di Cagliari.

Titolo:

Abstract:

Per inserire le pubblicazioni, ti invitiamo ad accedere al seguente link: Domanda di partecipazione

Direzione per la Ricerca e il Territorio - Università degli Studi di Cagliari

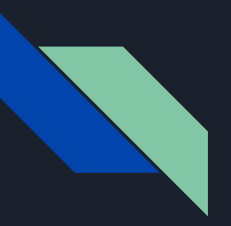

Seguendo il link indicato nella mail ricevuta, la procedura guiderà il Responsabile Scientifico per l'inserimento delle le proprie pubblicazioni che saranno utili per determinare il punteggio finale della fase preselettiva.

#### Richiesta pubblicazioni per la fase preselettiva

Selezionare le pubblicazioni migliori che verranno usate per determinare il punteggio finale della fase preselettiva.

Consulta le regole di ammissibilità per le pubblicazioni riportate nel bando.

Adesione alla proposta

E' necessario indicare almeno tre pubblicazioni. Le pubblicazioni vengono recuperate da IRIS.

Attenzione! Le pubblicazioni non potranno essere più modificate dal momento in cui la domanda viene inviata per la verifica da parte dell'amministrazione.

Definizione punteggio pubblicazioni

Proseguendo nella navigazione della pagina verso il basso, potrai selezionare le pubblicazioni per la presentazione del progetto finale.

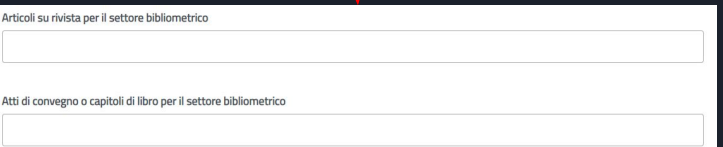

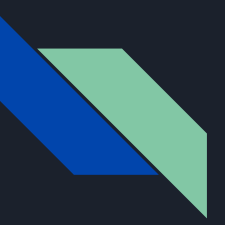

Indicare le pubblicazioni attinenti al progetto.

Tali pubblicazioni non verranno utilizzate per l'attribuzione del punteggio finale della preselezione, ma saranno utilizzate dal Responsabile Scientifico nella fase di presentazione della domanda una volta superata la fase preselettiva.

E' necessario però inserire delle pubblicazioni aventi degli argomenti inerenti alla domanda.

Si possono comunque inserire anche le stesse pubblicazioni che sono state utilizzate per l'attribuzione del punteggio nella preselezione.

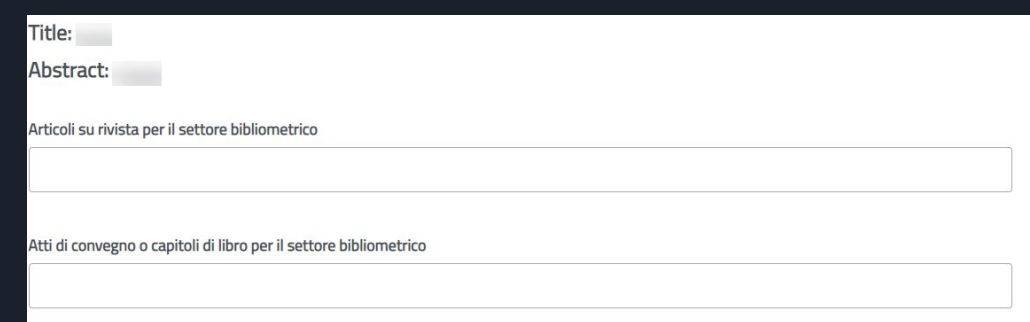

#### Richiesta pubblicazioni progetto definitivo

Inserire le pubblicazioni che dovranno essere presentate nel progetto definitivo (massimo 15). Queste pubblicazioni non vengono utilizzate nella fase di preselezione, ma saranno disponibili per essere inserite nel progetto finale ed essere analizzate dal valutatore.

Se si vogliono inserire nel progetto finale anche le pubblicazioni utilizzate per la fase preselettiva si devono nuovamente inserire anche qui.

Pubblicazioni che andranno inserite nel progetto qualora si dovesse superare la fase preselettiva

cliccare sul pulsante pagina seguente

**PAGINA SEGUENTE >** 

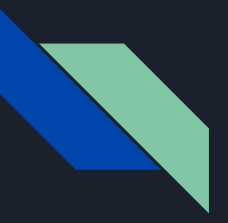

E' compito di ciascun partecipante inserire i punteggi relativi alle sue pubblicazioni

(vedi allegato tecnico del bando)

Il punteggio di ciascuna pubblicazione verrà utilizzato per la scelta delle pubblicazioni da parte del Responsabile Scientifico.

Sarà compito del Responsabile Scientifico scegliere le migliori pubblicazioni.

Il punteggio è soggetto a verifica amministrativa.

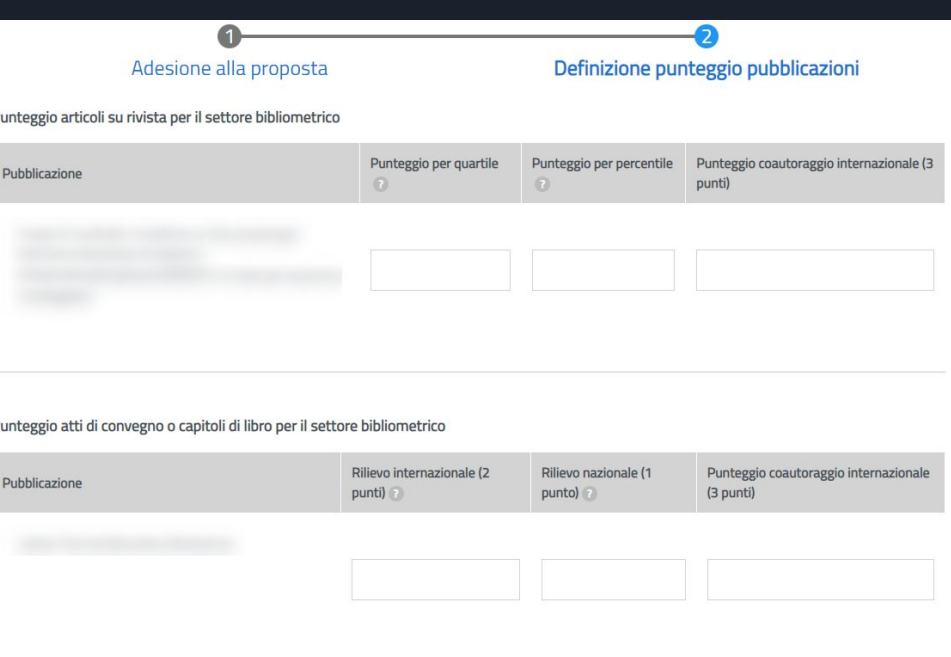

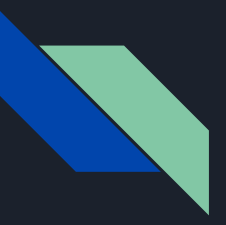

Dopo aver inserito tutti i punteggi delle pubblicazioni a fine pagina verrà fatto il calcolo automatico del punteggio complessivo

Selezionare il pulsante salva per inviare l'adesione.

L'adesione verrà inviata in maniera definitiva e non sarà più possibile modificarla.

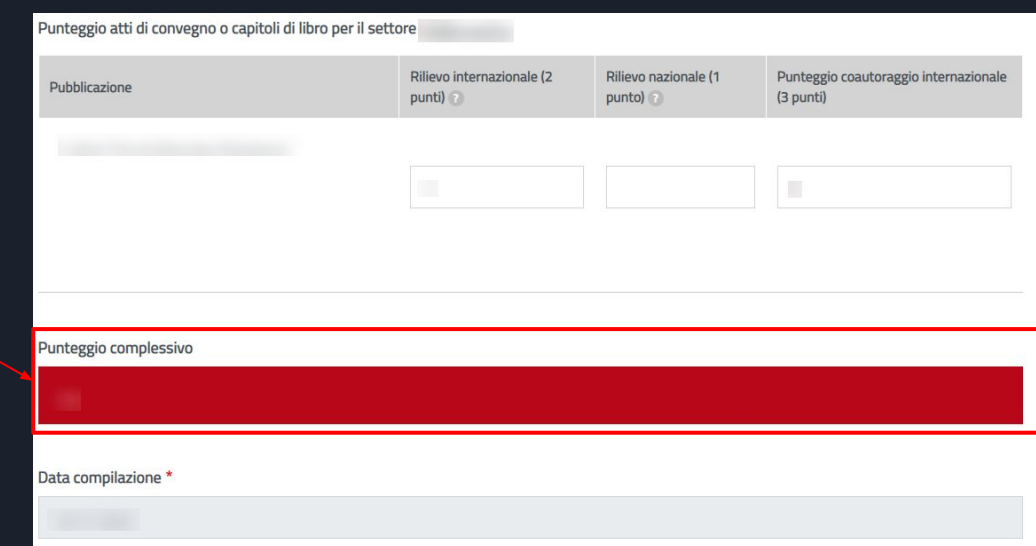

Oppo aver inviato la domanda di adesione, per continuare l'inserimento della domanda, accedi alla sezione "Le mie richieste" della sezione modulistica. Successivamente seleziona il link "compila" che si trova in corrispondenza della domanda.

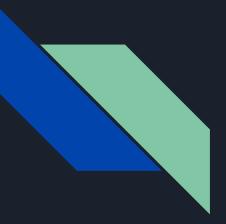

Dopo aver cliccato sul pulsante invia verrà visualizzato un messaggio di conferma registrazione

A questo punto la definizione delle pubblicazioni è completa

Il Responsabile scientifico dovrà aspettare l'adesione di tutti i ricercatori invitati per poter completare la domanda e finalizzare la domanda con la selezione delle pubblicazioni.

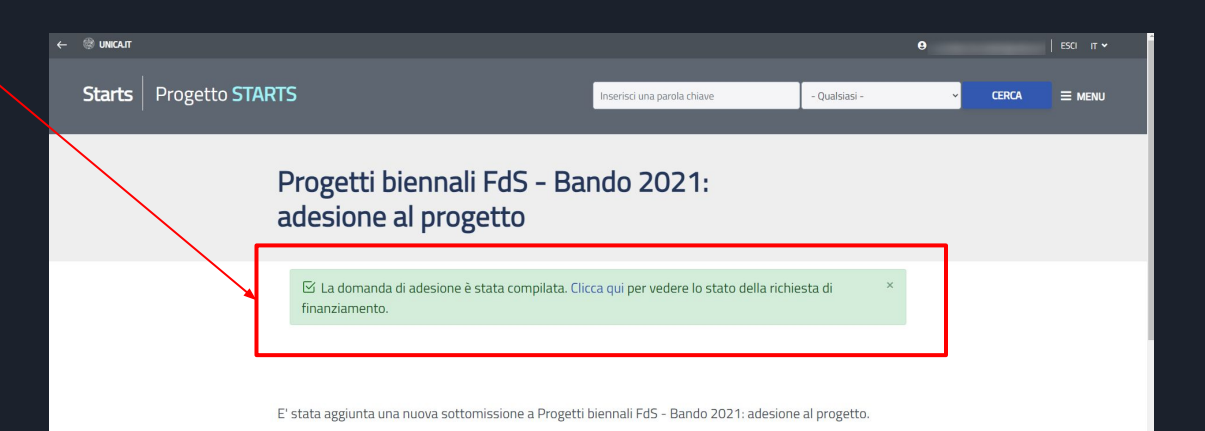

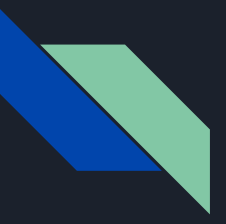

Dopo aver completato la compilazione verrà inviata un'email di conferma al Responsabile Scientifico.

Nell'email vengono riportati tutti i dati inseriti nella domanda.

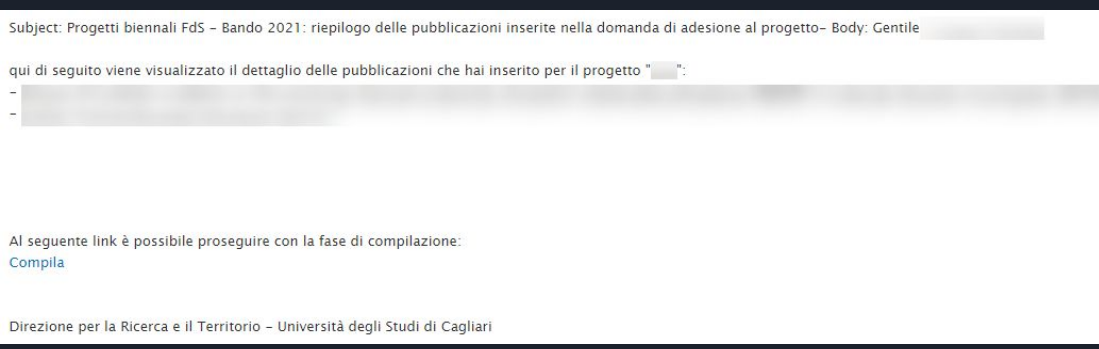

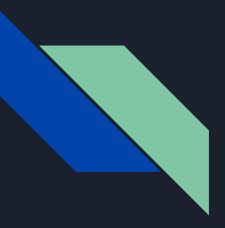

Responsabile scientifico Progetti biennali FdS - Compilazione della domanda di preselezione

Ogni volta che un invitato completerà il proprio modulo di adesione riceverà una notifica via email.

Gli utenti potranno aderire o decidere di non partecipare al tuo progetto.

Potrebbe succedere che alcuni invitati non rispondano nei tempi previsti.

Perciò bisognerà monitorare passo passo lo stato della domanda che si è presentato.

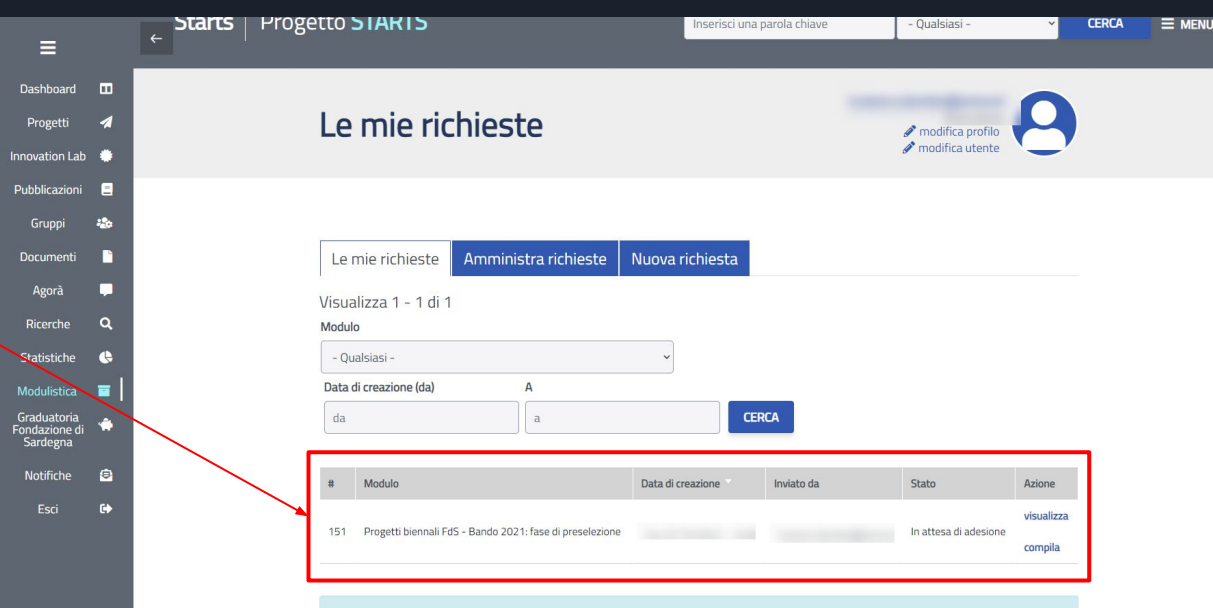

In questa sezione viene mostrato l'elenco delle richieste che hai inviato. Lo stato indica lo stato corrente della pratica. Le azioni che puoi fare su ogni singola pratica sono:

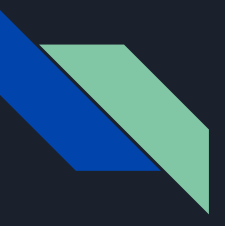

Responsabile scientifico Progetti biennali FdS - Compilazione della domanda di preselezione

In ogni momento potrai accedere alla tua presentazione. Nella sezione modulistica sarà ora possibile visualizzare su

Le mie richieste

Il modulo del progetto

Selezionando la voce compila tra le azioni associate al progetto sarà possibile completare la compilazione .

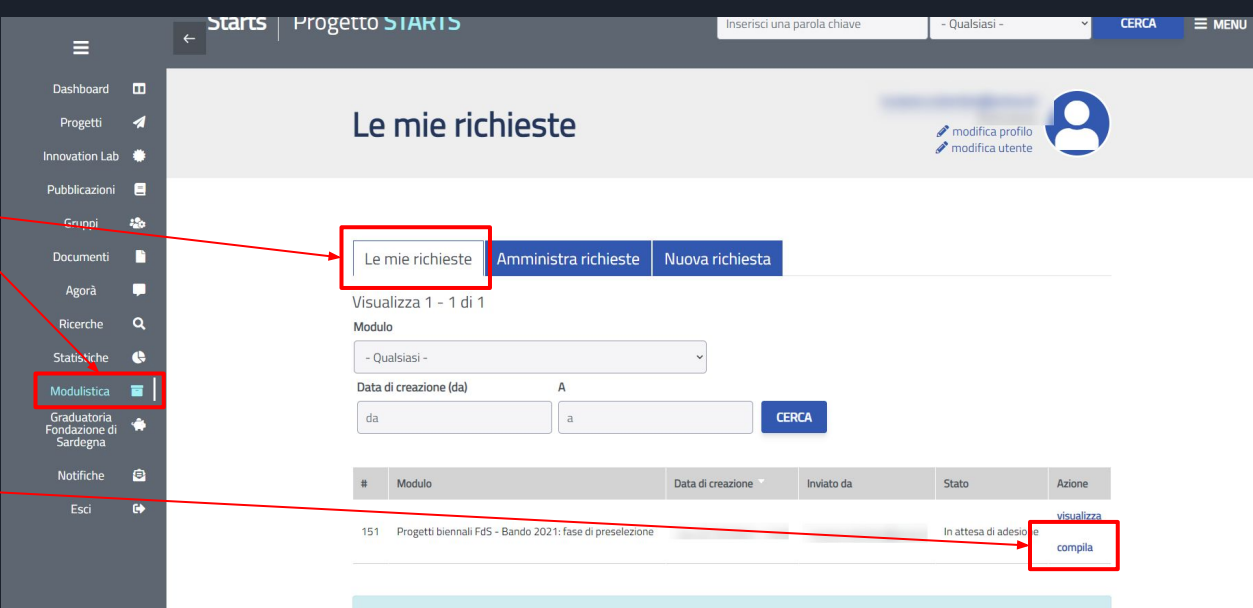

In questa sezione viene mostrato l'elenco delle richieste che hai inviato. Lo stato indica lo stato corrente della pratica. Le azioni che puoi fare su ogni singola pratica sono:

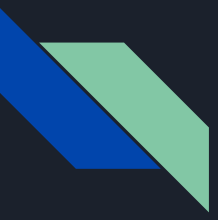

Nella schermata è possibile vedere lo stato della domanda

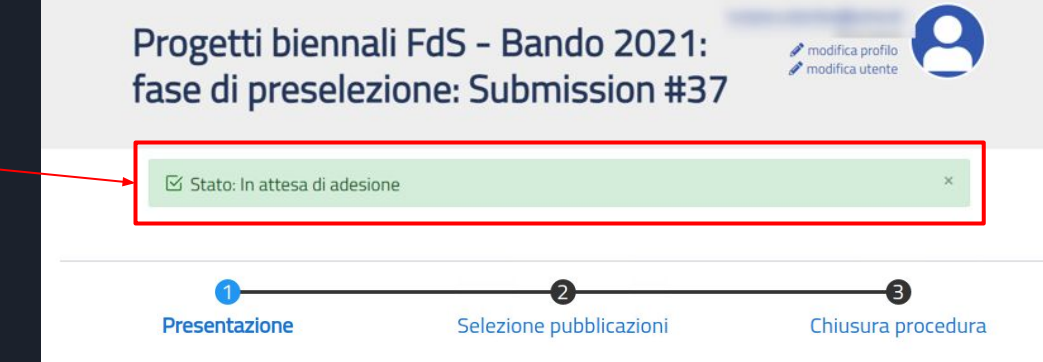

Compila in questo form la domanda di presentazione del tuo progetto per la preselezione.

Il bando richiede di indicare i partecipanti al tuo progetto.

All'invio della domanda i partecipanti saranno notificati del tuo invito alla partecipazione al progetto e potranno rifiutare oppure aderire ed selezionare le proprie pubblicazioni e relativo punteggio.

Allo stesso modo il responsabile scientifico (R.S.) dovrà inserire le proprie pubblicazioni con relativo punteggio attraverso il link ricevuto via email.

Il responsabile scientifico dovrà attendere le conferme di adesione per selezionare, tra quelle indicate, le pubblicazioni da allegare alla domanda.

Nota: il sistema non notifica il caso in cui un invitato non compili il form di adesione esprimendo un rifiuto esplicito. In questo caso, sarà compito del responsabile scientifico eliminare l'utente dalla lista dei partecipanti ed eventualmente aggiungere un nuovo utente.

Il responsabile scientifico ha quindi il compito esclusivo di decidere in quale momento inviare definitivamente la domanda di preselezione.

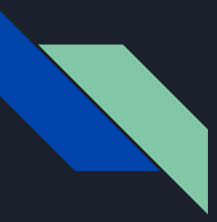

È possibile verificare e aggiornare le informazioni del Responsabile **Scientifico** 

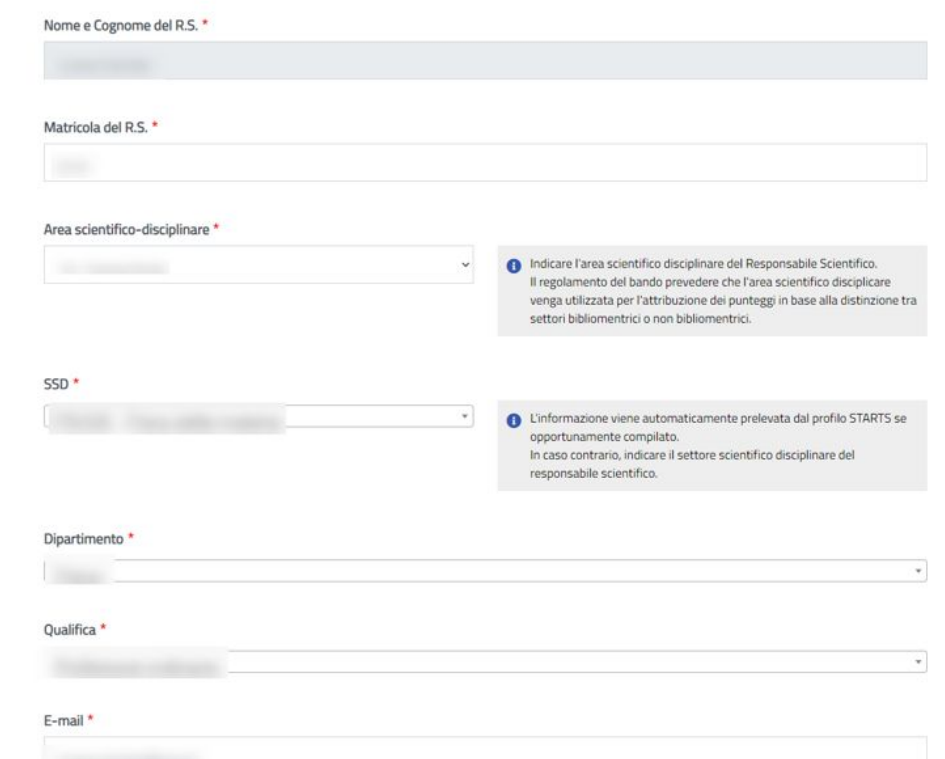

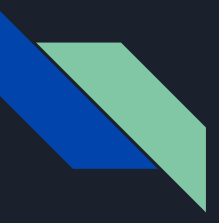

È possibile aggiungere o eliminare partecipanti al progetto

I partecipanti al progetto verranno inseriti soltanto se si salva la domanda. Il salvataggio della domanda si effettua nella terza pagina (Chiusura procedura).

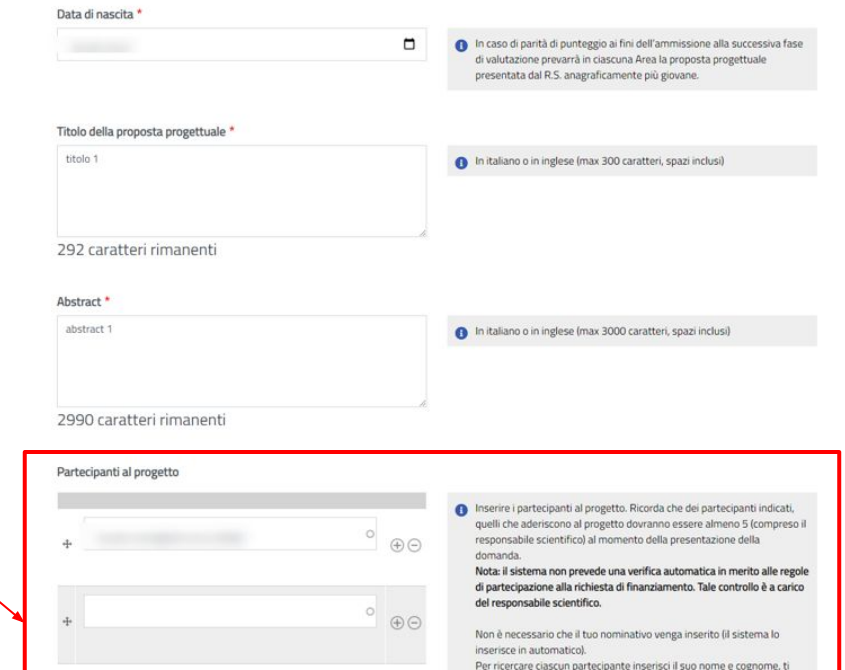

verrà suggerito il nome utente utilizzato su STARTS.

Per inserire più partecipanti, utilizza il tasto + a destra di ciascuna riga.

Se l'utente non compare, significa che non si è ancora registrato alla piattaforma. Invitare l'utente a registrarsi a STARTS. Potrà utilizzare le stesse credenziali di accesso ai servizi dell'ateneo.

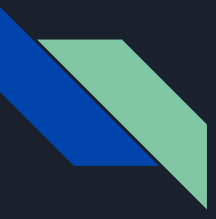

#### Cliccare sul pulsante

Pagina seguente

Dichiaro di aver letto l'informativa privacy Data compilazione \*

07/10/2021

Seleziona il pulsante salva per invitare i partecipanti a confermare la propria adesione. Nella domanda di adesione, ciascun utente potrà indicare le proprie pubblicazioni.

Sarai avvisato via email ogni volta che un utente aderirà o rifiuterà la richiesta di partecipazione al progetto. Nella comunicazione riceverai l'elenco delle pubblicazioni che ciascun utente inserisce.

Potrai accedere alla domanda in qualsiasi momento che sarà disponibile nella sezione modulistica di STARTS.

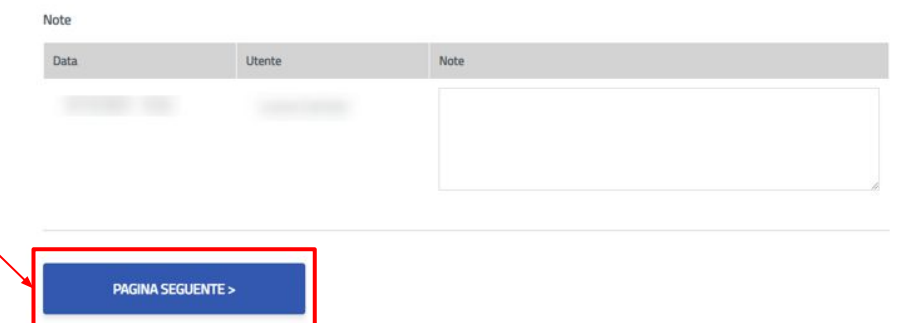

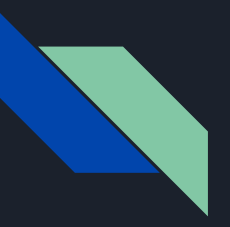

Quando gli invitati avranno completato il modulo di adesione il Responsabile scientifico dovrà selezionare le pubblicazioni da allegare alla domanda.

La piattaforma non verifica automaticamente se tutti gli invitati rispondono o meno nei tempi previsti, né è in grado di verificare se la lista degli inviti è completa e definitiva.

Sarà quindi compito del Responsabile Scientifico valutare quando procedere con la selezione.

Nella sezione Selezione pubblicazioni è possibile visionare e selezionare le pubblicazioni indicate dagli invitati.

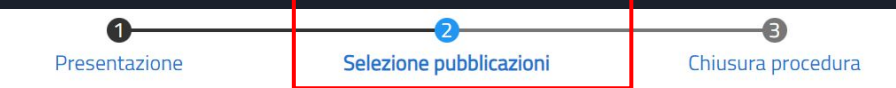

In questa sezione puoi selezionare le pubblicazioni che sono state inserite dai partecipanti al progetto.

#### Qualora non avessi ancora compilato la tua adesione con le tue pubblicazioni, potrai farlo da qui.

Puoi inserire al massimo 10 pubblicazioni. Le pubblicazioni devono soddisfare i seguenti requisiti:

- 1. abbiano data di pubblicazione compresa tra 01.01.2016 e 31.12.2020;
- 2. siano depositate nel catalogo IRIS;
- 3. almeno tre siano (co)firmate dal R.S.:
- 4. ogni componente del gruppo di ricerca risulti (co)autore di almeno una pubblicazione.

Qui sotto, per ciascuna pubblicazione, potrai visualizzare il punteggio che è stato attribuito dai partecipanti al progetto.

Le pubblicazioni selezionate verranno poi visualizzate nella pagina successiva nella quale potrai visualizzare il punteggio complessivo.

#### Articoli su rivista per il settore bibliometrico

PUNTEGGIO QUARTILE: - PUNTEGGIO PERCENTILE: - PUNTEGGIO COAUTORAGGIO:
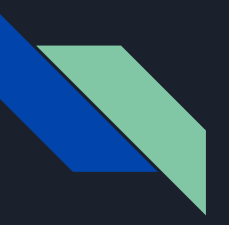

#### Responsabile scientifico Progetti biennali FdS - Definizione pubblicazioni- fase preselettiva

La procedura di selezione riporta l'elenco aggiornato delle pubblicazioni indicate dagli invitati.

Il Responsabile scientifico dovrà indicare quali pubblicazioni inserire per la fase di preselettiva.

La procedura consente di selezionare ciascuna pubblicazione cliccando sul checkbox relativo

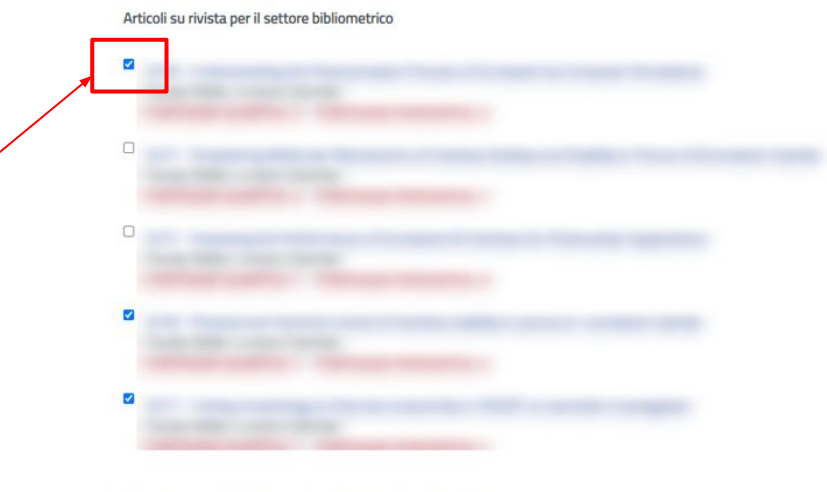

Atti di convegno o capitoli di libro per il settore bibliometrico

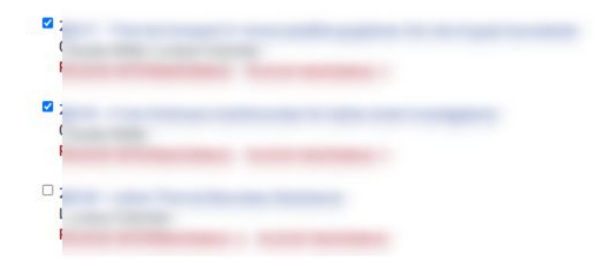

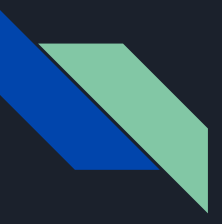

Responsabile scientifico Progetti biennali FdS - Definizione pubblicazioni - fase preselettiva

Dopo aver selezionato le pubblicazioni cliccare su pagina seguente

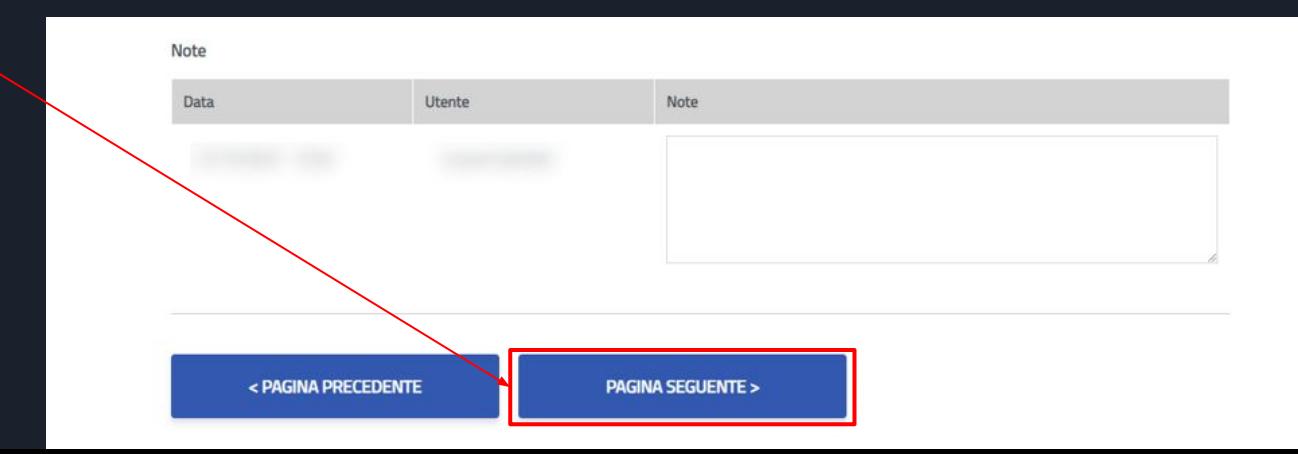

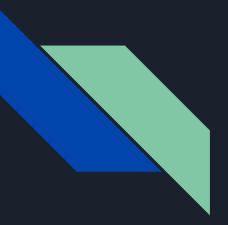

Responsabile scientifico Progetti biennali FdS - Chiusura procedura di preselettiva fase preselettiva

In questa sezione è possibile visualizzare la sintesi delle pubblicazioni che si vogliono presentare e il punteggio complessivo che verrà attribuito in base alle scelte effettuate nella sezione precedente

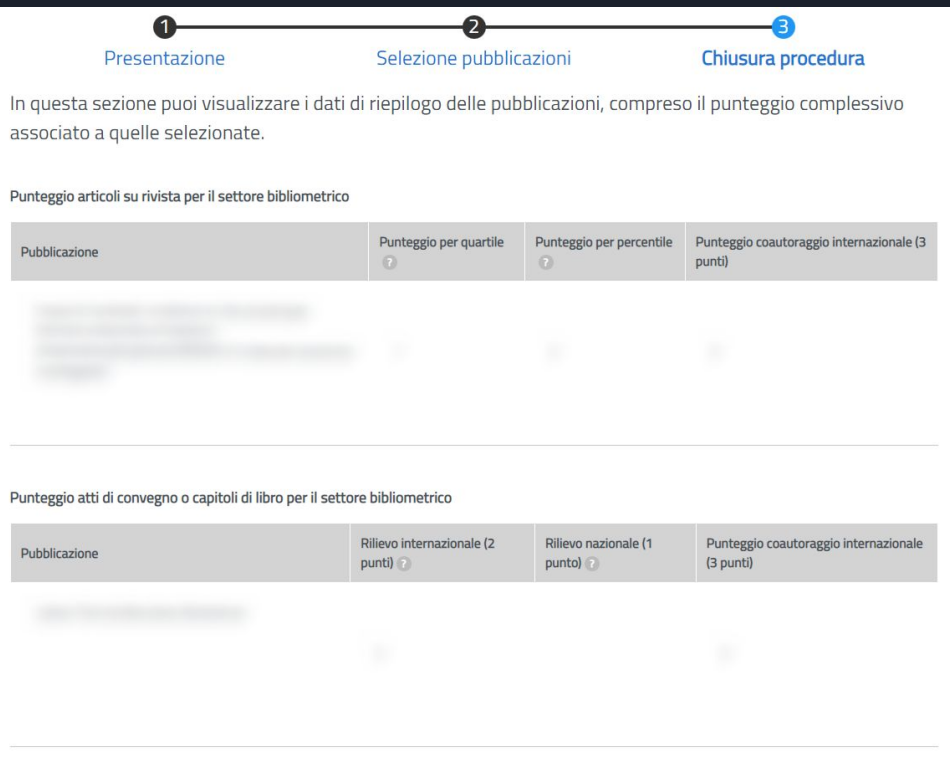

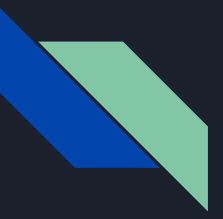

Responsabile scientifico Progetti biennali FdS - Chiusura procedura di preselettiva fase preselettiva

Per ogni pubblicazione è possibile visualizzare i punteggi.

Per esempio, nel caso del settore Bibliometrico vengono visualizzati gli Articoli su rivista per il settore bibliometrico e i punteggi per quartile, percentile e coautoraggio internazionale.

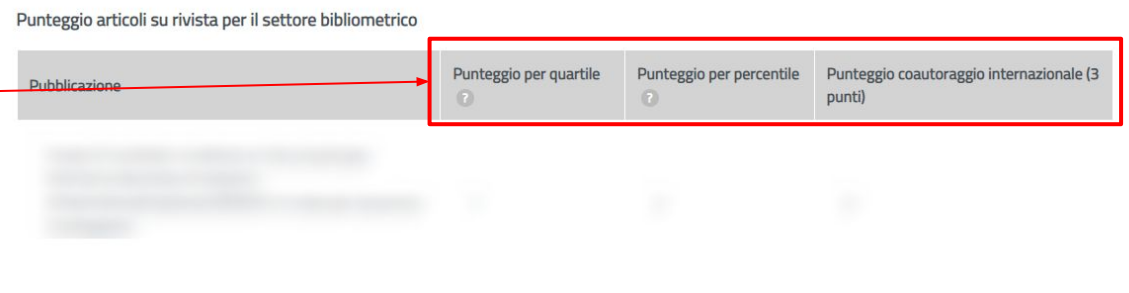

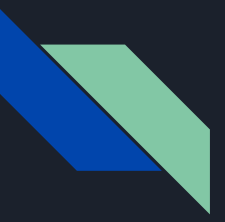

Responsabile scientifico Progetti biennali FdS - Chiusura procedura di preselettiva fase preselettiva

inoltre vengono visualizzati gli Atti di convegno o capitoli di libro per il settore bibliometrico e i punteggi per rilievo internazionale, rilievo nazionale e coautoraggio internazionale.

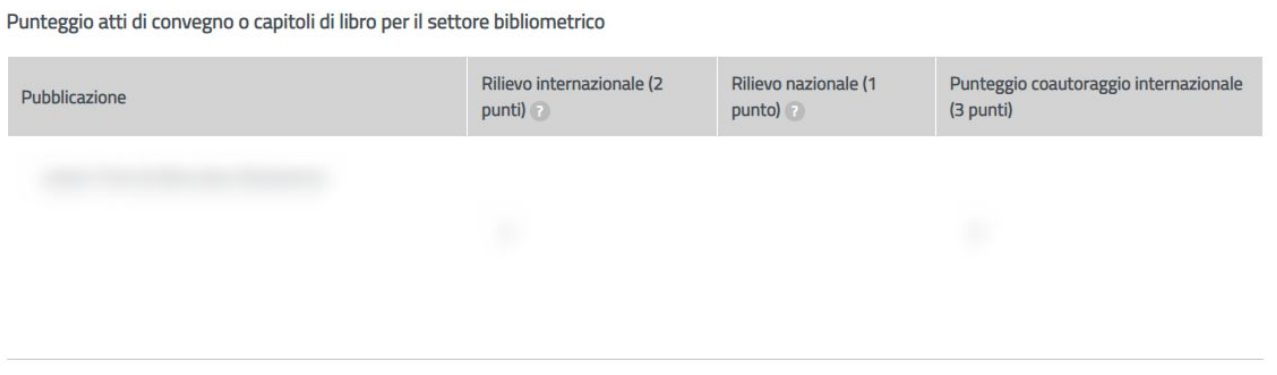

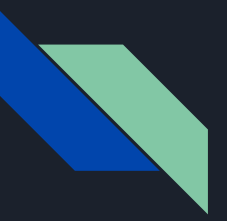

# Responsabile scientifico Progetti biennali FdS - Chiusura procedura di preselettiva -

fase preselettiva

A fine pagina è presente il calcolo del punteggio complessivo

NOTA BENE: se si salva la domanda senza spuntare il checkbox

*la richiesta è pronta per la verifica amministrativa*

questa verrà salvata in uno stato di bozza in cui potrà essere rivista e modificata a piacimento ma NON verrà inviata all'amministrazione.

Al contrario, quando si è pronti per l'invio della domanda *è necessario* selezionare questa opzione e poi cliccare sul pulsante salva per inviare definitivamente la richiesta di partecipazione alla fase preselettiva .

Punteggio attribuito dal responsabile scientifico

#### 31

**Note** 

Data

La selezione del campo "La richiesta è pronta per la verifica amministrativa" ti permette di inviare la domanda ai responsabili amministrativi. Se non vuoi inviarla, non selezionare il campo "La richiesta è pronta per la verifica amministrativa", potrai inviarla successivamente.

Note

**SAIVA** 

 $\Box$  La richiesta è pronta per la verifica amministrativa

Per inviare la domanda, seleziona il pulsante salva.

< PAGINA PRECEDENTE

Utente

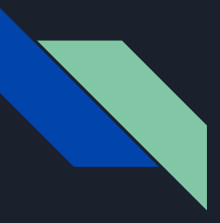

# Responsabile scientifico Progetti biennali FdS - Sottomissione aggiornata

Dopo il salvataggio e invio della domanda lo stato della stessa cambia in

*In attesa di verifica a cui seguirà la formazione della graduatoria*

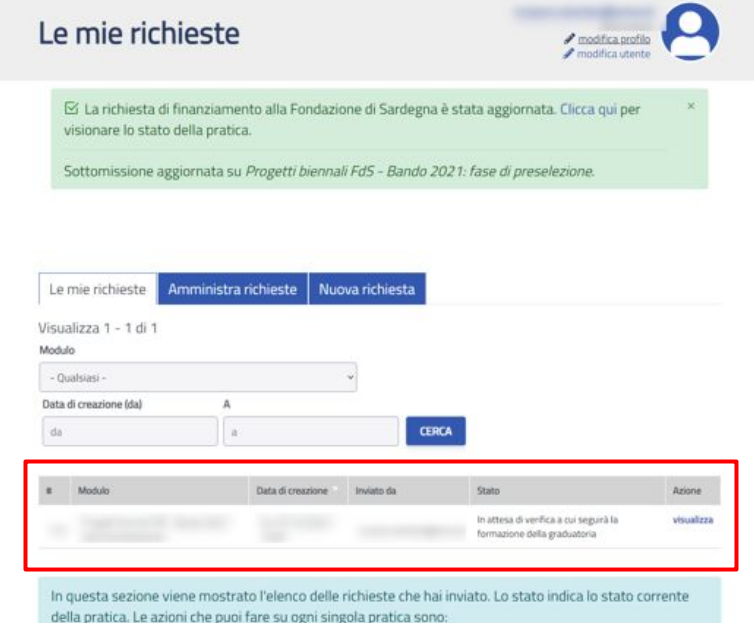

- · visualizza: permette di visualizzare la pratica in una forma tabellare. La pagina ti permette di accedere gli eventuali allegati.
- · modifica: consente di modificare la pratica. La modifica è disponibile soltanto se la pratica si trova in uno stato modificabile.
- · stampa: permette di generare una stampa PDF della pratica. La stampa è disponibile soltanto se la pratica si trova nello stato chiuso.

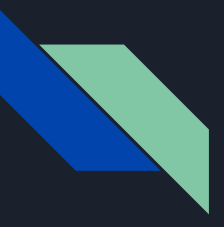

Responsabile scientifico Progetti biennali FdS - Graduatoria

Ora la domanda si troverà disponibile per la verifica amministrativa che si conclude con la pubblicazione della graduatoria.

La pubblicazione della graduatoria viene notificata a tutti i Responsabili Scientifici.

Una email comunicherà se la sua proposta è stata o meno ammessa alla fase successiva di presentazione.

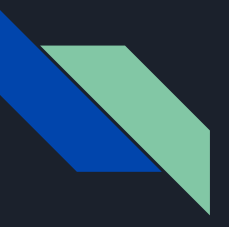

Responsabile scientifico Progetti biennali FdS - Email approvazione progetto nella graduatoria

Il responsabile scientifico riceverà una email simile a quella indicata qui a destra con il link alla graduatoria.

In questo caso si tratta della conferma di superamento della fase preselettiva.

Cliccando sul link graduatoria è possibile visualizzare su STARTS la graduatoria

Subject: Progetti biennali FdS - Bando 2021: approvazione del progetto nella graduatoria- Body: Gentile La domanda per il progetto" è stata approvata in graduatoria. Punteggio finale: punti La domanda ha superato provvisoriamente la fase preselettiva: decorsi 3 giorni lavorativi senza osservazioni sarà possibile il caricamento del progetto da parte del responsabile scientifico. Riceverai una e-mail quando la graduatoria diventerà definitiva. Sarà allora possibile caricare il progetto per la successiva fase di valutazione. Per visualizzare la graduatoria, accedi al seguente link: Graduatoria Direzione per la Ricerca e il Territorio - Università degli Studi di Cagliari

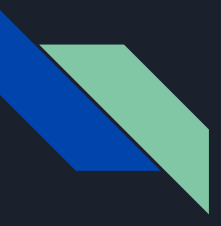

## Responsabile scientifico Progetti biennali FdS - Email apertura seconda fase

Il responsabile scientifico riceverà una email simile a quella indicata qui a destra con il link per l'inserimento del progetto definitivo.

Cliccando sul link Inserisci la domanda è possibile inserire la domanda per il progetto definitivo.

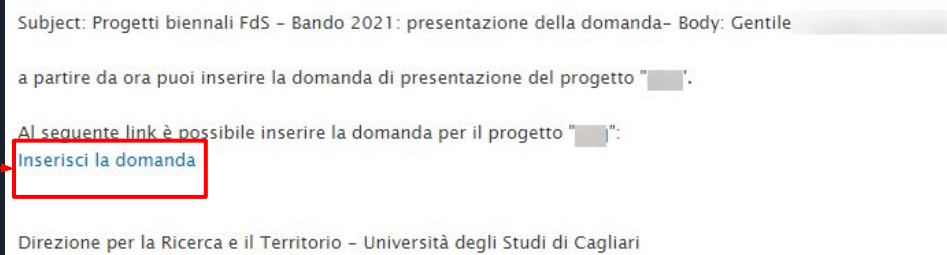

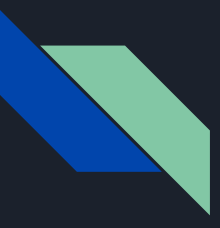

# Responsabile scientifico Progetti biennali FdS - Graduatoria Fondazione Sardegna

Ciascun Responsabile Scientifico riceverà un link corrispondente alla graduatoria della propria area scientifico-disciplinare.

Nella Graduatoria saranno presenti i progetti presentati dai Responsabili Scientifici della propria area scientifico-disciplinare.

Le domande verranno ordinate per punteggio, a parità di punteggio verrà considerata l'età anagrafica del Responsabile Scientifico (sarà preferito il più giovane).

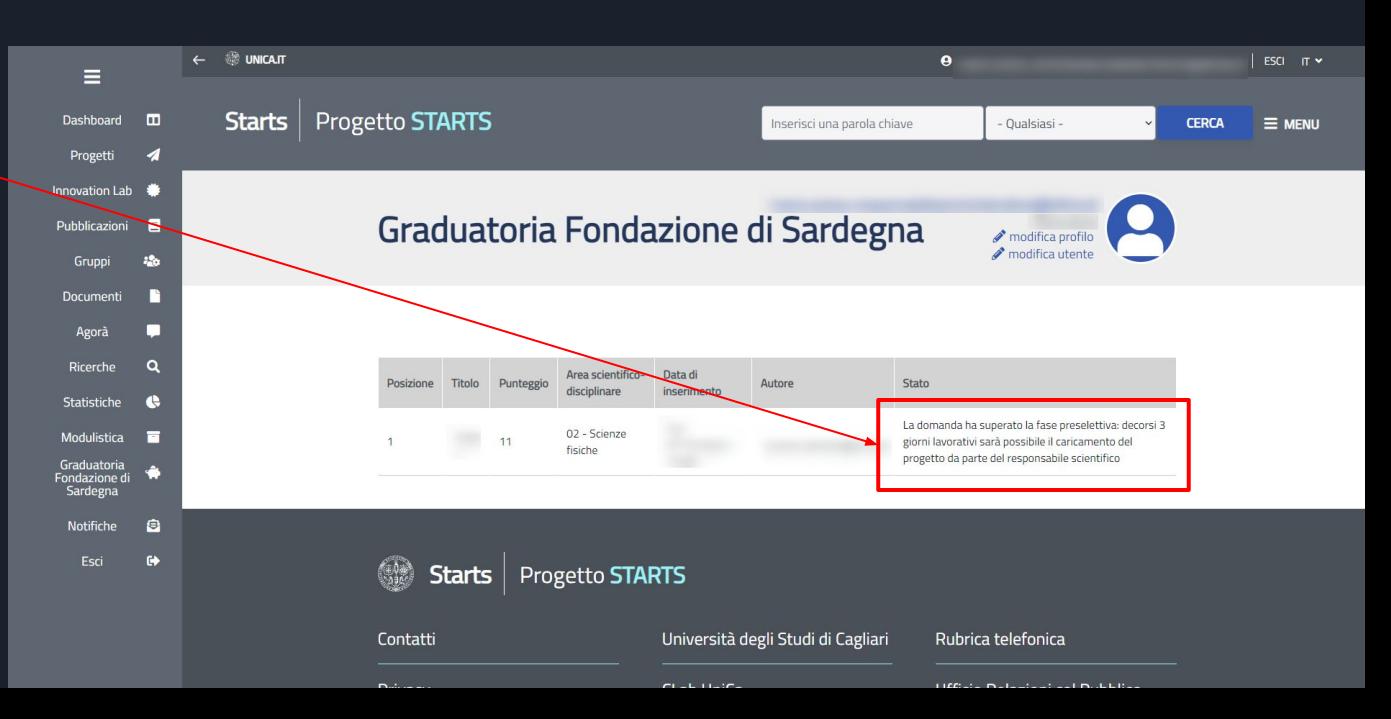

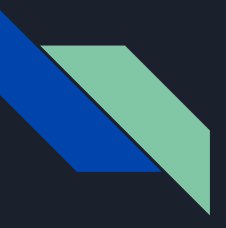

## Responsabile scientifico Progetti biennali FdS - Stato domanda

Trascorsi 3 giorni dopo l'inserimento in graduatoria senza che siano presentate osservazioni, per i responsabili scientifici dei progetti ammessi alla fase successiva , sarà possibile compilare la domanda nel suo formato definitivo, che include le informazioni di dettaglio. Il RS sarà avvisato con una e-mail quando sarà operativa questa possibilità.

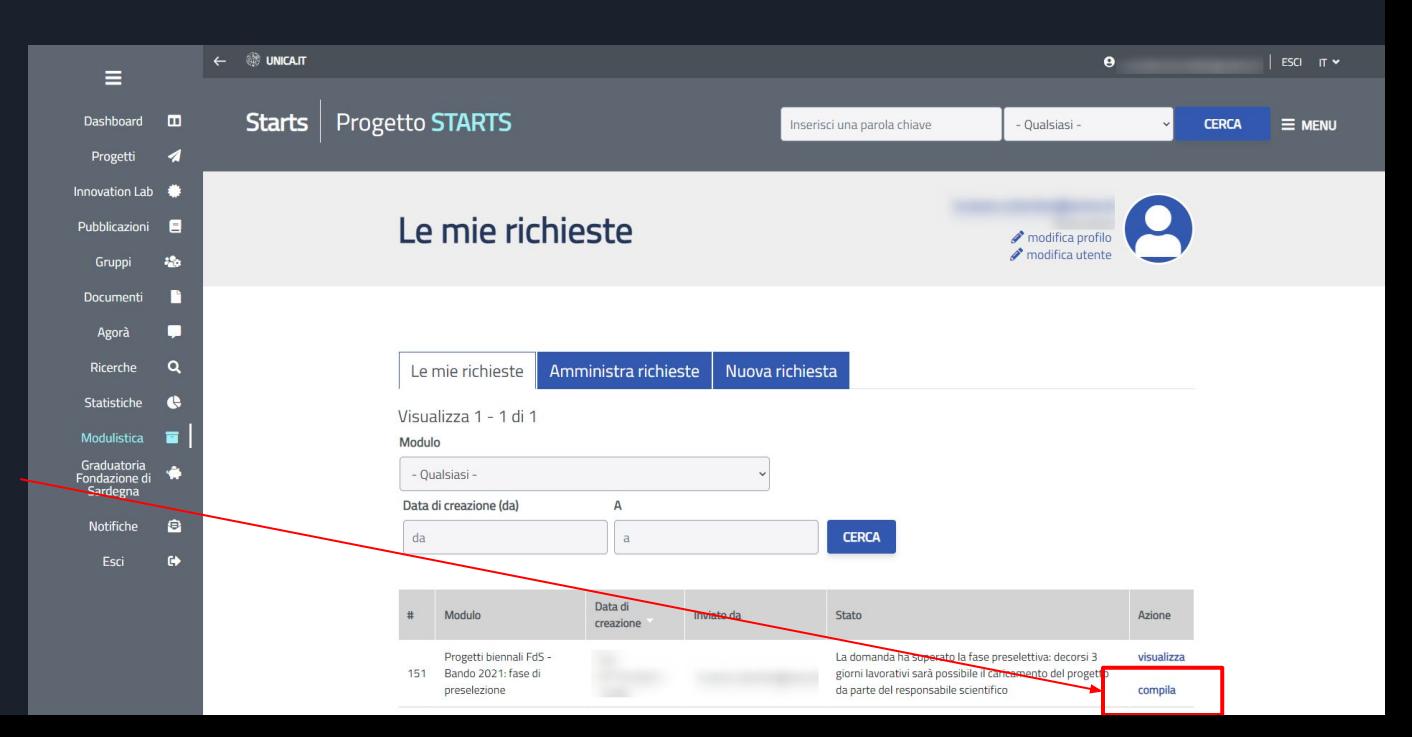

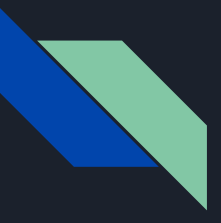

E' sufficiente compilare il form seguendo le istruzioni riportate nello stesso.

In corrispondenza di ciascun campo è presente una descrizione che aiuta il Responsabile Scientifico alla definizione del progetto.

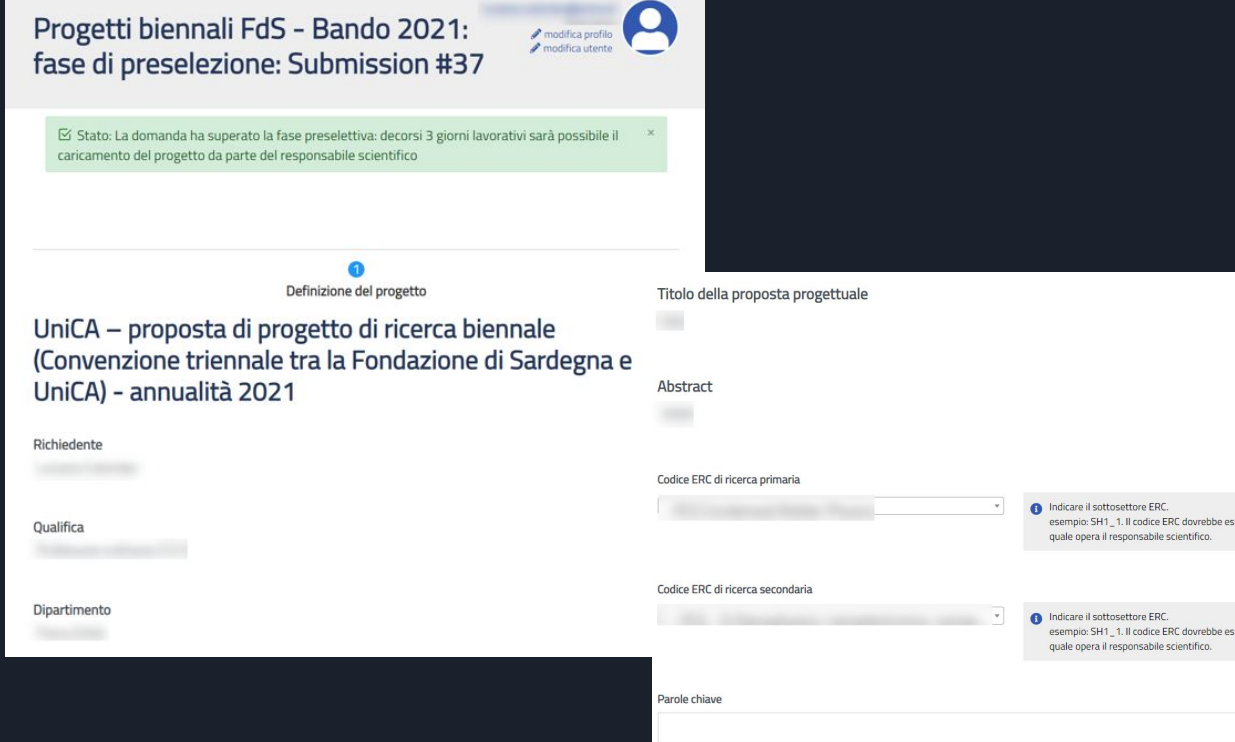

connesso all'area nel

re connesso all'area nel

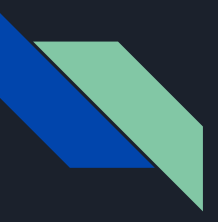

Compilare tutto il form .

In corrispondenza di ciascun campo è presente una descrizione che aiuta il Responsabile Scientifico alla definizione del progetto.

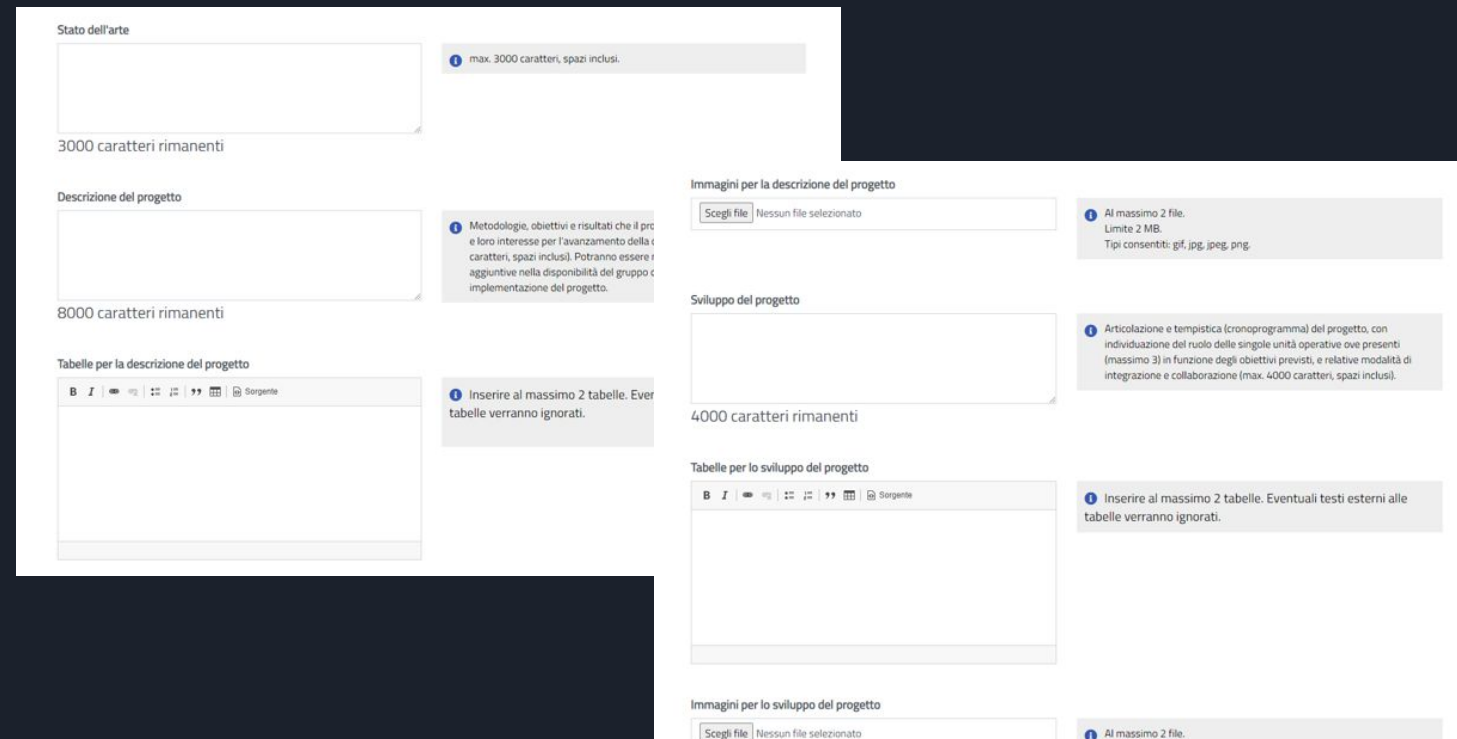

Limite 2 MB. Tipi consentiti: gif, jpg, jpeg, png,

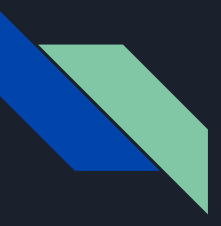

 $\ddot{\mathrm{t}}$ 

Compilare tutto il form.

In corrispondenza di ciascun campo è presente una descrizione che aiuta il Responsabile Scientifico alla definizione del progetto.

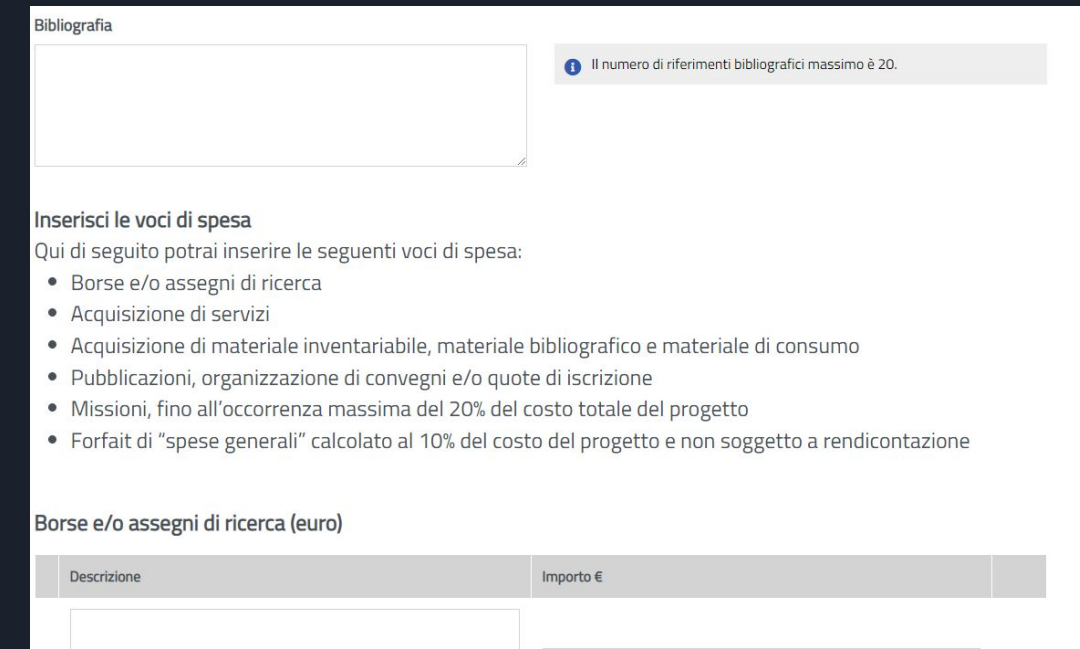

 $\oplus$  $\ominus$ 

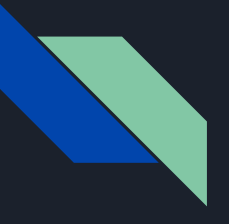

Fare attenzione all'inserimento delle spese.

I parziali in rosso aiutano a tenere sotto controllo la distribuzione secondo le voci di spesa

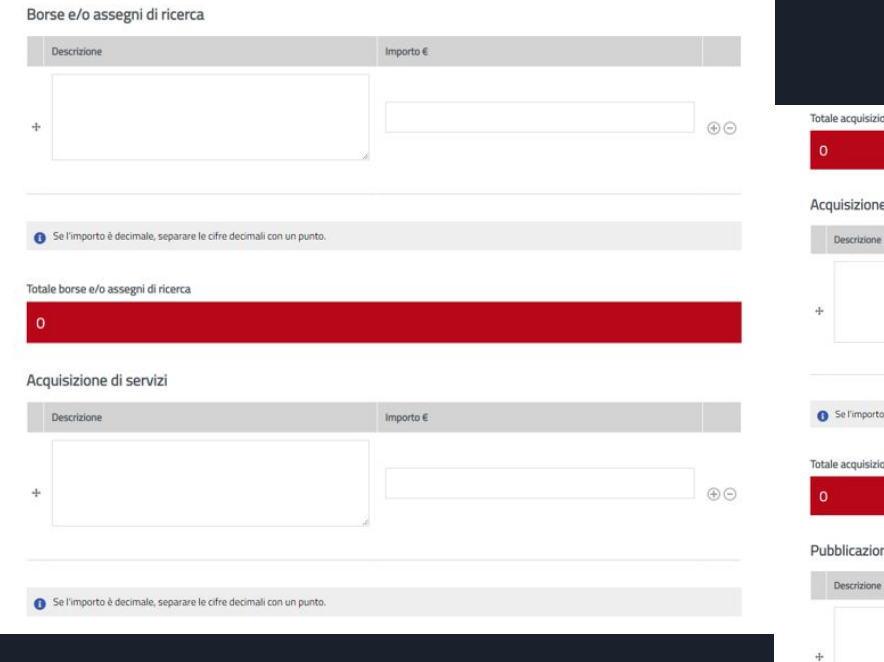

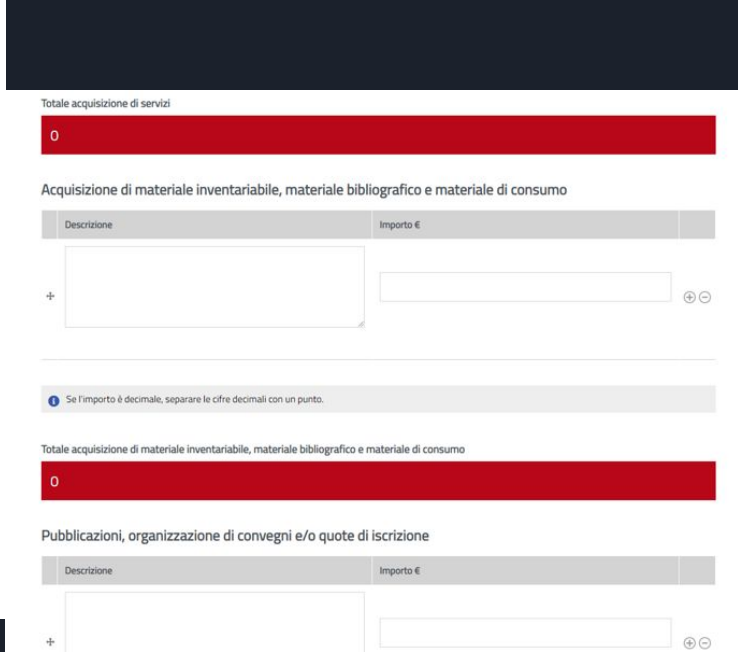

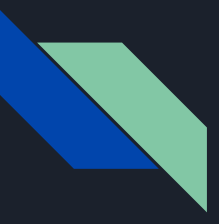

Fare attenzione all'inserimento delle spese.

La piattaforma provvede al calcolo automatico del totale delle spese, del totale missioni (20%) e delle spese forfettarie (10%) in base agli importi indicati.

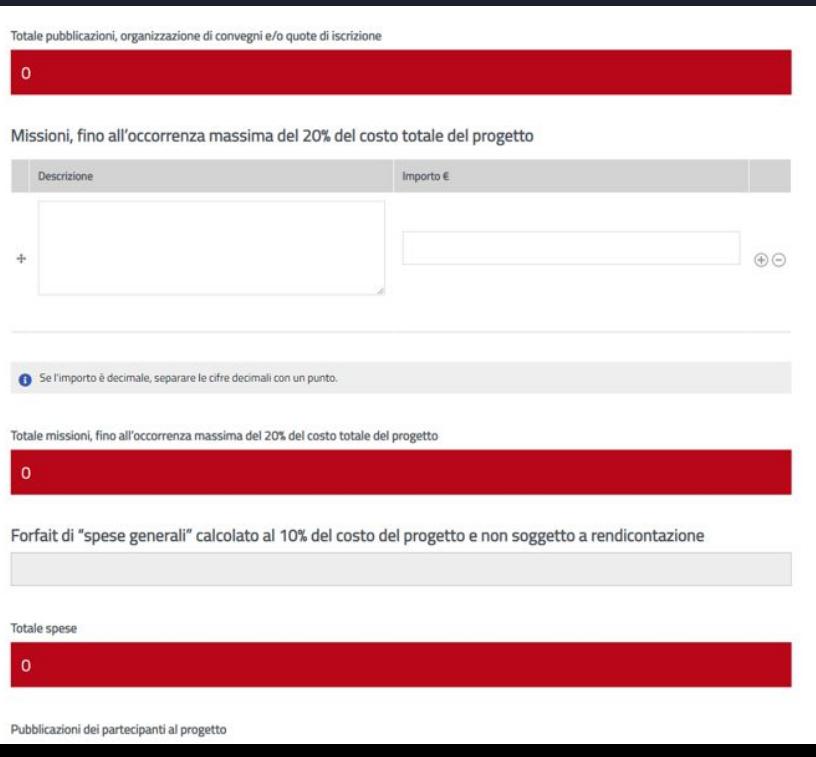

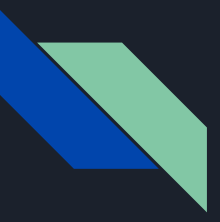

È possibile fare un'ulteriore verifica dei dati dei partecipanti

Il progetto definitivo riporta i campi CV che gli invitati hanno compilato al momento dell'adesione.

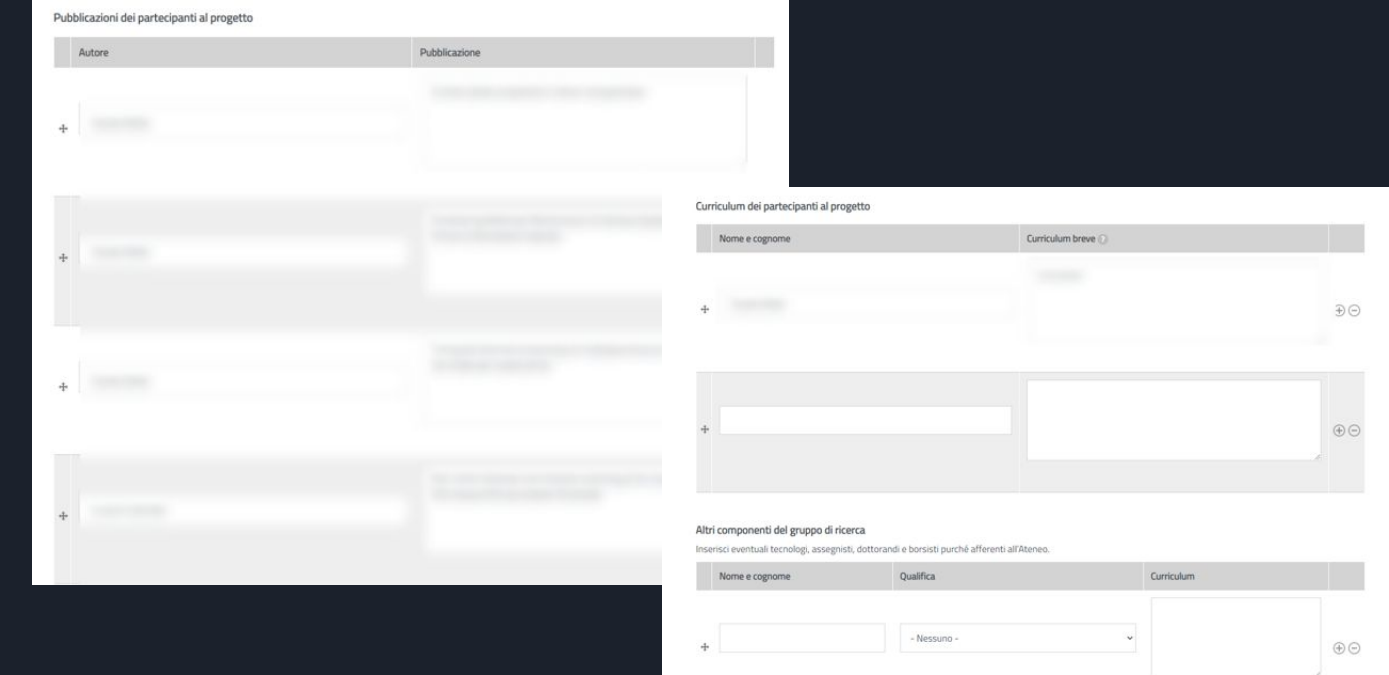

Data compilazione

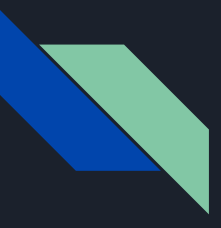

## Responsabile scientifico Progetti biennali FdS - Invio domanda

Anche in questa fase, è possibile salvare la domande senza però ancora inviarla.

Per salvare come bozza, non si deve selezionare il checkbox

*Dichiaro di voler presentare la domanda*

per cui cliccando sul pulsante salva verrà salvata la bozza ma non inviata

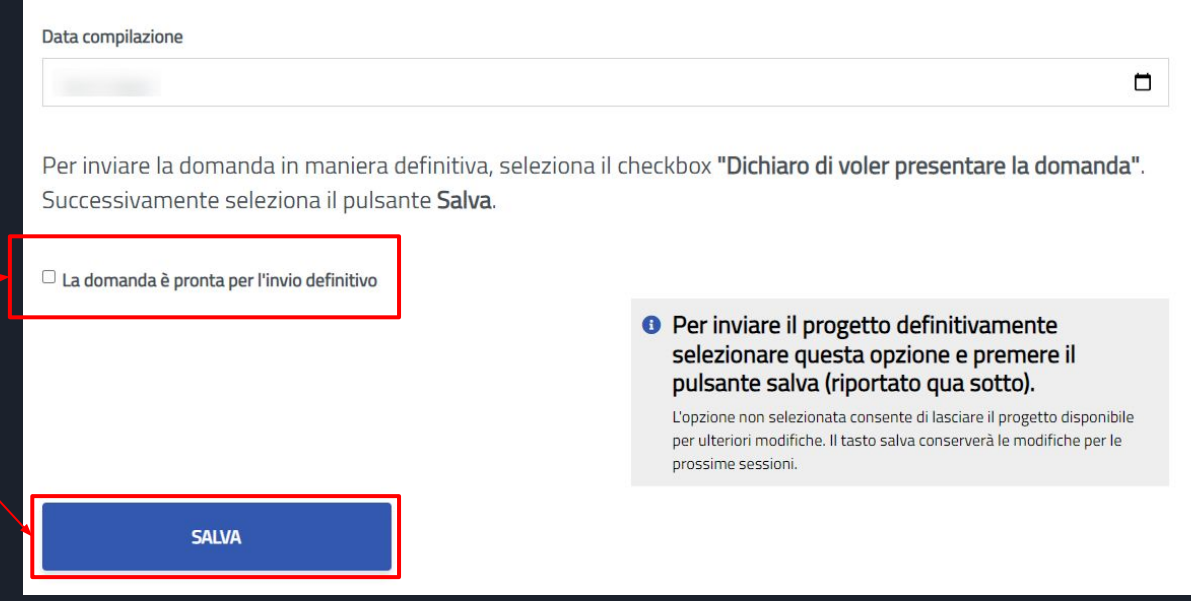

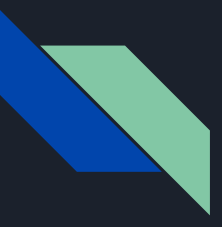

## Responsabile scientifico Progetti biennali FdS - Invio domanda

**SALVA** 

Al contrario, quando si è pronti ad inviare la domanda bisogna obbligatoriamente selezionare il checkbox

*Dichiaro di voler presentare la domanda*

A questo punto, cliccando sul pulsante salva verrà inviata la domanda

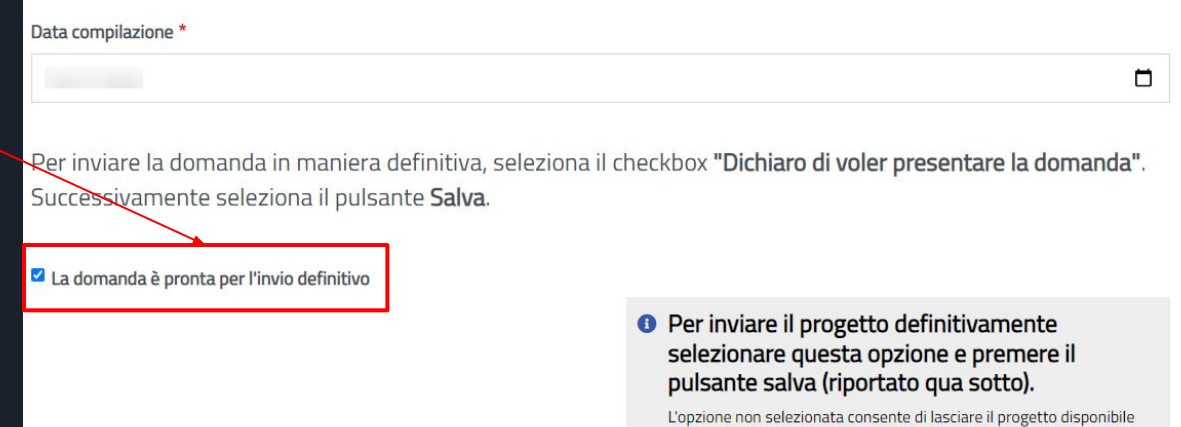

per ulteriori modifiche. Il tasto salva conserverà le modifiche per le

prossime sessioni.

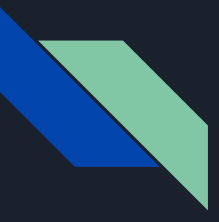

# Responsabile scientifico Progetti biennali FdS - Sottomissione aggiornata

Lo stato della domanda verrà aggiornato in

*Progetto sottomesso, procedura conclusa*

Sarà ora possibile stampare o visualizzare il progetto

E La richiesta di finanziamento alla Fondazione di Sardegna è stata aggiornata. Clicca qui per visionare lo stato della pratica.

Sottomissione aggiornata su Progetti biennali FdS - Bando 2021: fase di preselezione.

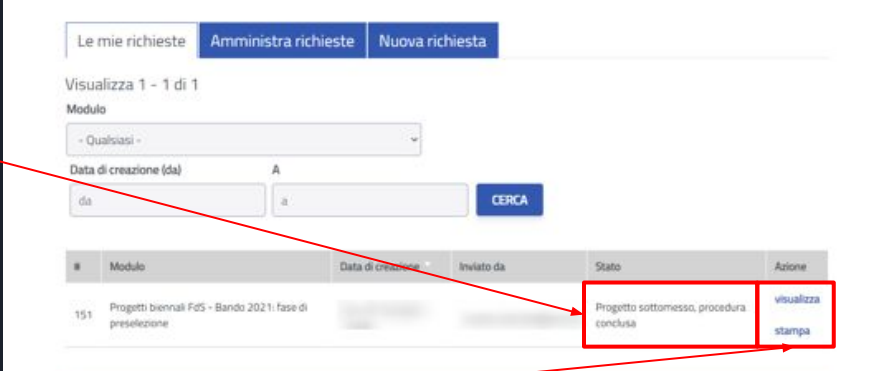

In questa sezione viene mostrato l'elenco delle richieste che hai inviato. Lo stato indica lo stato corrente della pratica. Le azioni che puoi fare su ogni singola pratica sono:

- · visualizza: permette di visualizzare la pratica in una forma tabellare. La pagina ti permette di accedere gli eventuali allegati.
- · modifica: consente di modificare la pratica. La modifica è disponibile soltanto se la pratica si trova in uno stato modificabile.
- · stampa: permette di generare una stampa PDF della pratica. La stampa è disponibile soltanto se la pratica si trova nello stato chiuso.

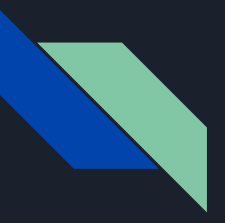

Responsabile scientifico Progetti biennali FdS - Visualizzazione tabella riepilogativa domanda Progetti biennali FdS - Bando 2021: modifica profilo

Il responsabile scientifico non deve fare altro.

Potrà comunque Visualizzare il progetto per avere una visione di insieme in forma tabellare, più leggibile rispetto alla versione di stampa.

È possibile visualizzare tutta la storia della pratica e tutti i suoi dettagli.

fase di preselezione: Submission #37

The Table page displays a submission's general information and data using tabular layout.

 $\triangle$  modifica utente

⊠ Stato: Progetto sottomesso, procedura conclusa

lome e Cognome del R.S. Matricola del R.S. Area scientifico-disciplinare ssn **Dipartimento Oualifica** E-mail Data di nascita Titolo della proposta progettuale Abstract Partecipanti al progetto nsabile Scientifico è un RTD-B in post di ASN

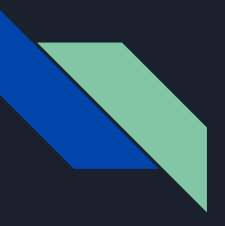

## Ricercatore Invitato Progetti biennali FdS - Registrazione/Login

Per poter essere invitati ad un progetto è necessaria la registrazione a STARTS

Solo per il primo ingresso si richiede qualche minuto per la compilazione una tantum.

Nessun nuovo servizio integrato con STARTS richiederà più questa fase

Se siete già utenti STARTS potete procedere e saltare queste pagine sino alla sezione Pubblicazioni.

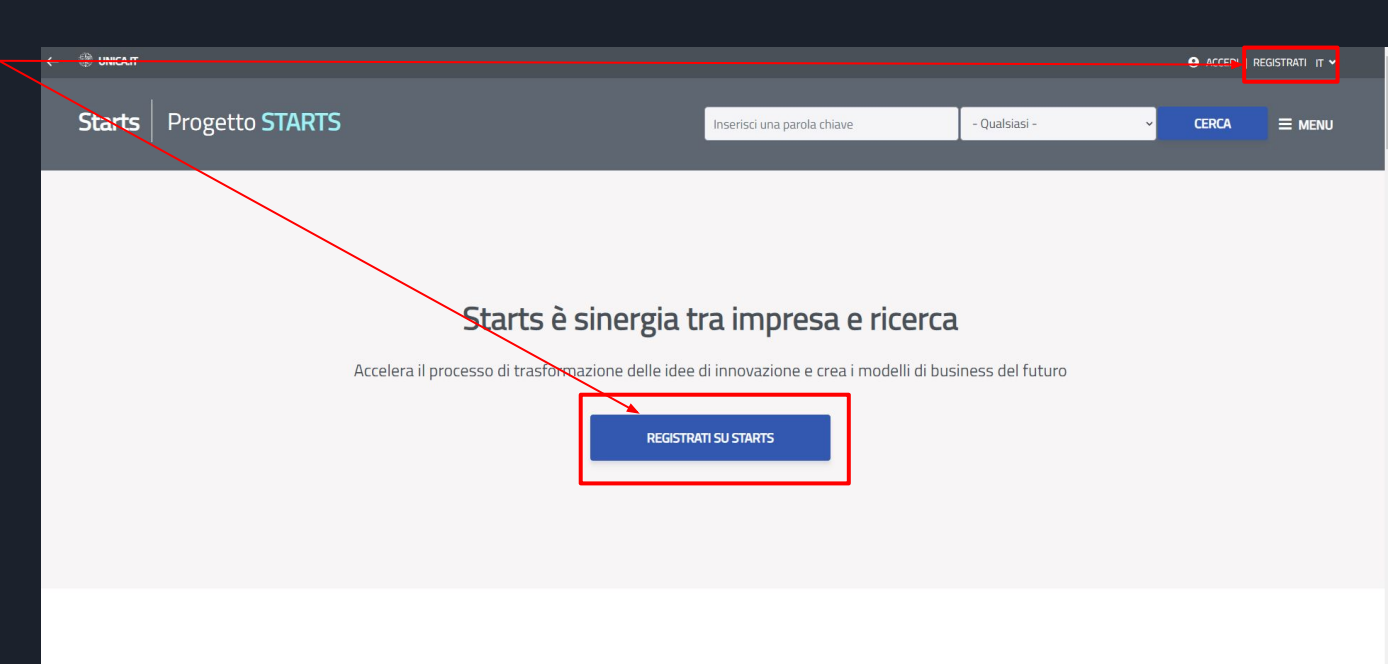

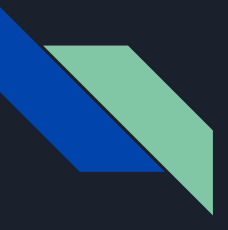

#### Ricercatore Invitato Progetti biennali FdS - Registrazione

Se non siete utenti STARTS potete effettuare la registrazione inserendo:

- Ruolo: Ricercatore
- nome utente: è necessario usare il nome utente U-Gov, ESSE3
- password: è necessario usare la password U-Gov, ESSE3
- Email valida
- Accettare l'informativa per la **Privacy**

Premere il pulsante Registrati su STARTS

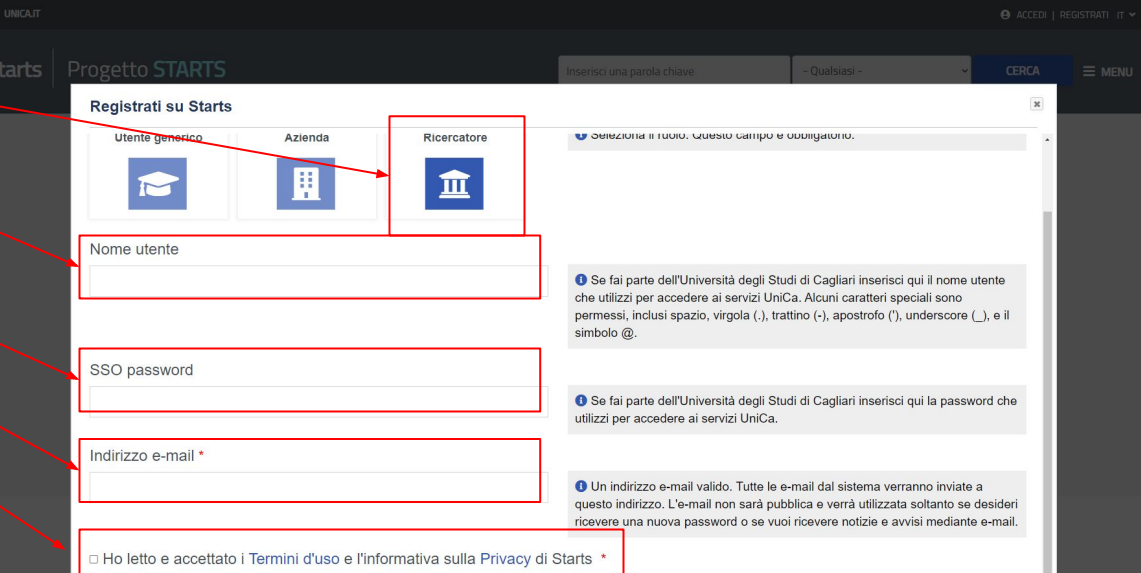

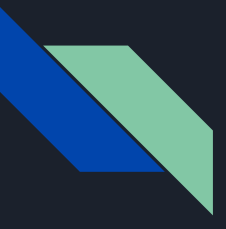

#### Ricercatore Invitato Progetti biennali FdS - Login

Dopo aver effettuato la prima registrazione è richiesto l'accesso alla propria area riservata di STARTS.

NOTA BENE: è essenziale utilizzare le credenziali U-Gov, ESSE3 in quanto STARTS esegue una verifica sul sistema centralizzato di autenticazione di UniCA.

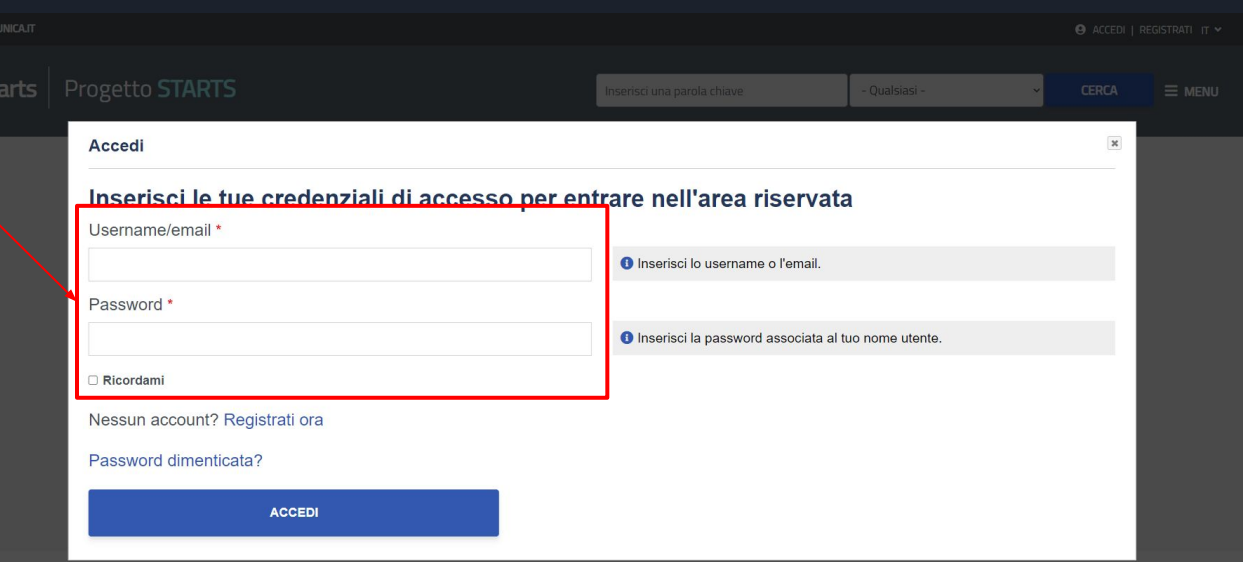

Esplora la postra community d'eccellenze

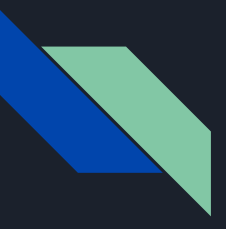

#### Ricercatore Invitato Progetti biennali FdS - Accesso

Per gli utenti già registrati e quelli che hanno compilato il questionario STARTS, dopo l'accesso, verrà visualizzata direttamente la bacheca (Dashboard), punto di accesso di tutte le funzionalità di STARTS.

In questo caso si consiglia di di verificare la correttezza del codice IRIS nel profilo utente ([slide 65 e](#page-64-0) [66](#page-64-0)) e procedere con l'aggiornamento delle proprie Pubblicazioni (saltare alla [slide 69\)](#page-68-0).

In caso contrario procedere con la slide successiva

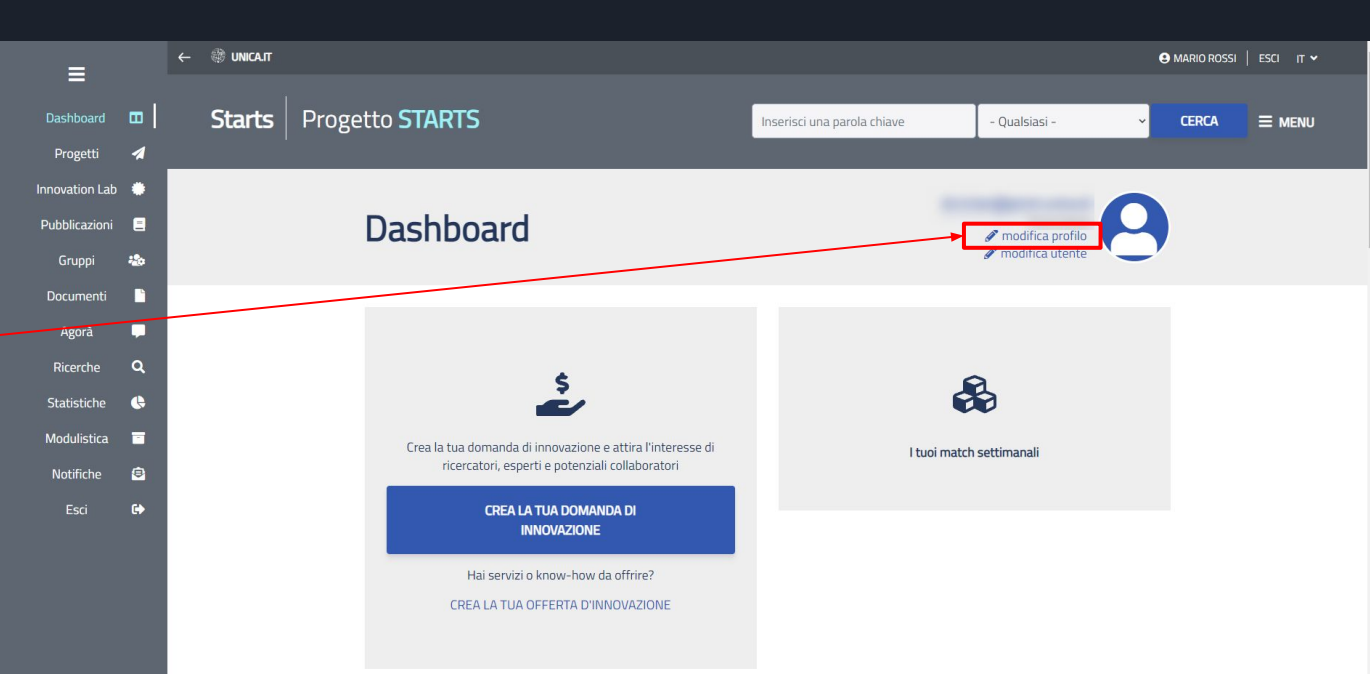

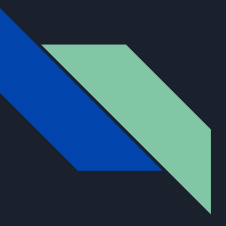

#### Ricercatore Invitato Progetti biennali FdS - OnBoarding

Per chi effettua il primo accesso e non ha compilato il questionario verrà visualizzata una finestra di dialogo che permette di completare il proprio profilo su STARTS tramite una procedura guidata (onboarding).

Chi avesse già fatto il primo accesso verrà rimandato alla bacheca (dashboard)

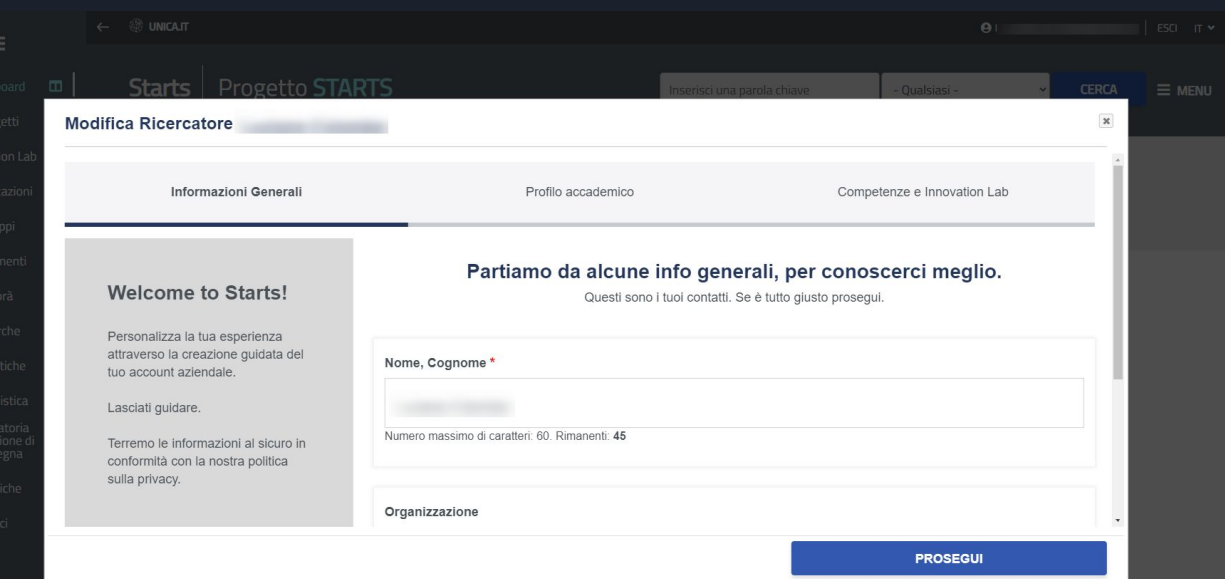

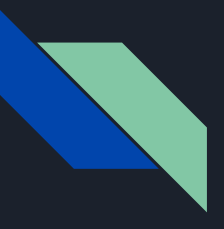

## Ricercatore Invitato Progetti biennali FdS - OnBoarding

#### È necessario compilare i campi

- Dipartimento di afferenza
- **Qualifica**
- Codice IRIS

Sarà comunque possibile correggere i campi dal proprio profilo in seguito ma si consiglia di completare l'inserimento dei propri dati in questo step per una più veloce fruizione dei servizi.

Quando terminato, cliccare sul pulsante Prosegui

Le prossime pagine mostrano come trovare il vostro codice IRIS

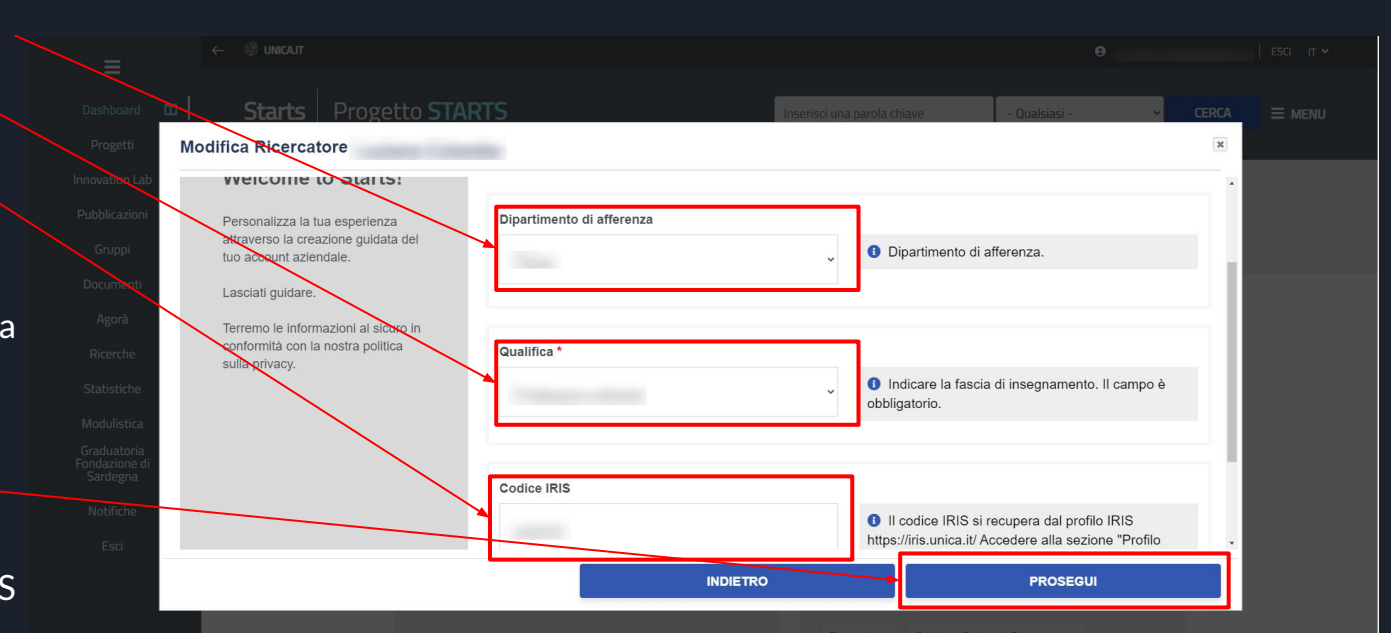

<span id="page-64-0"></span>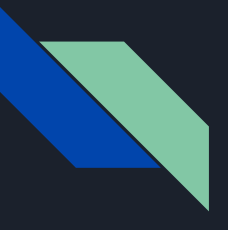

#### Ricercatore Invitato Progetti biennali FdS - OnBoarding - IRIS

Il codice IRIS richiesto è il codice identificativo che trovate nella piattaforma IRIS

Accedete alla piattaforma IRIS

Cliccare sul proprio nome e selezionare PROFILO ANAGRAFICO dal menu a tendina

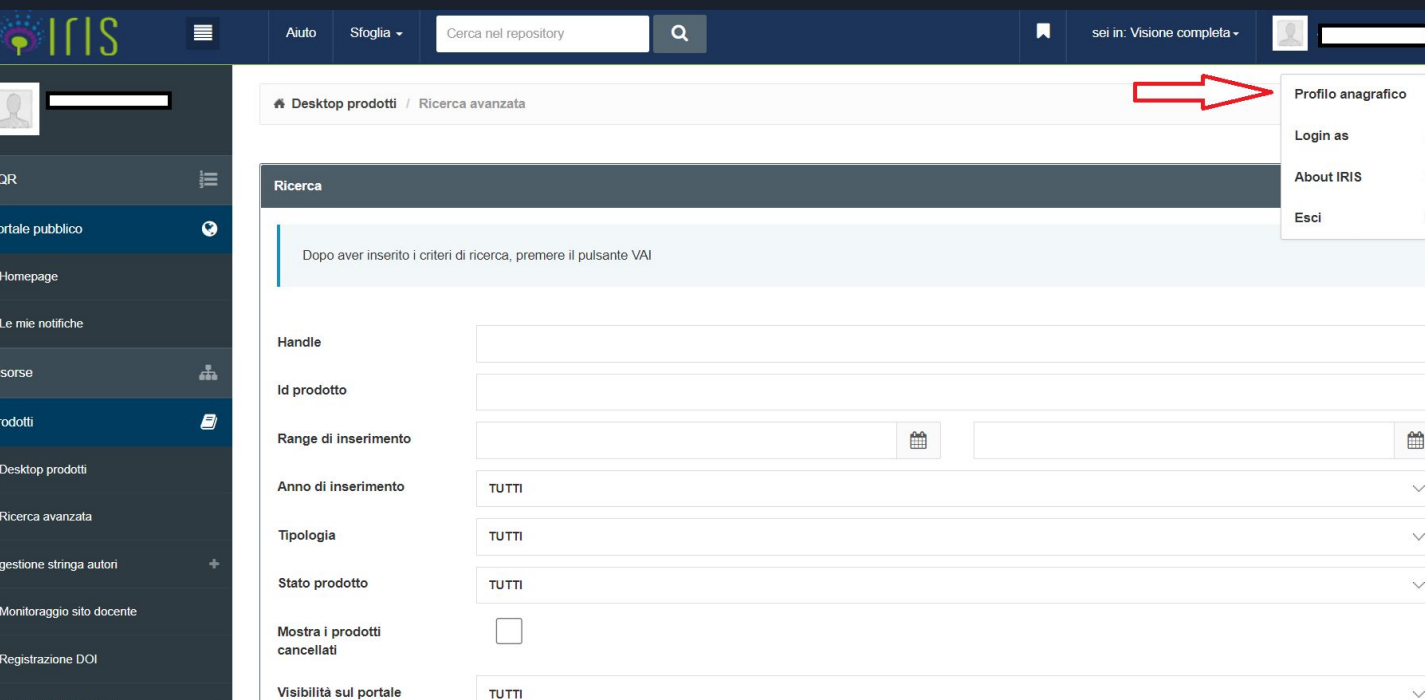

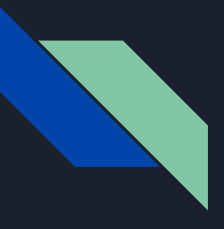

#### Ricercatore Invitato Progetti biennali FdS - OnBoarding - IRIS

Cliccare su IDENTIFICATIVI DI SERVIZI ESTERNI.

L'IDENTIFICATIVO UNIVOCO IRIS è il primo dato nella lista.

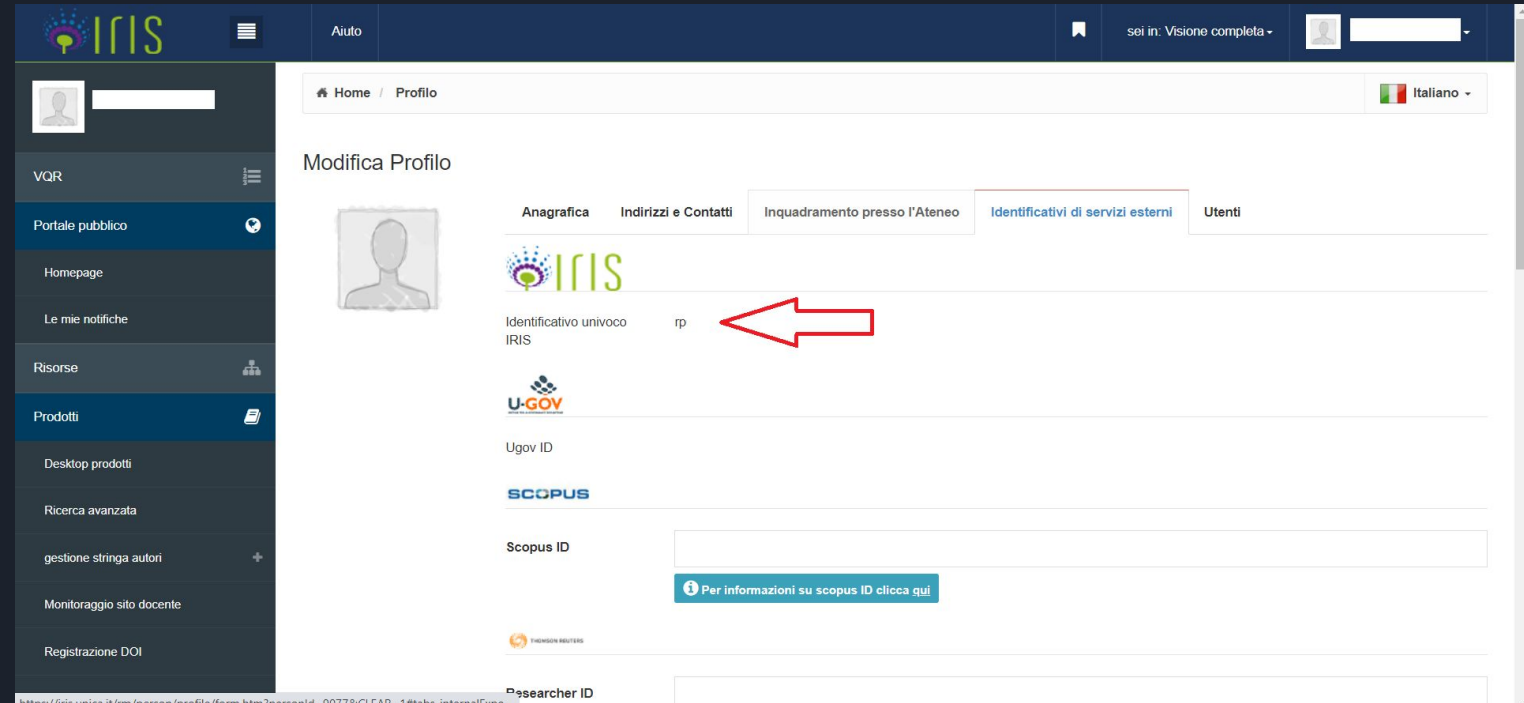

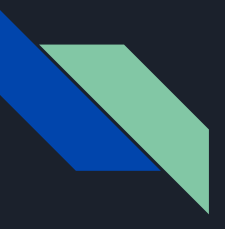

## Ricercatore Invitato Progetti biennali FdS - OnBoarding

#### Selezionare la voce

*No, chiudi la guida me ne occuperò in autonomia*

in quanto non è necessario creare ora un Innovation Lab.

Cliccare sul pulsante Salva

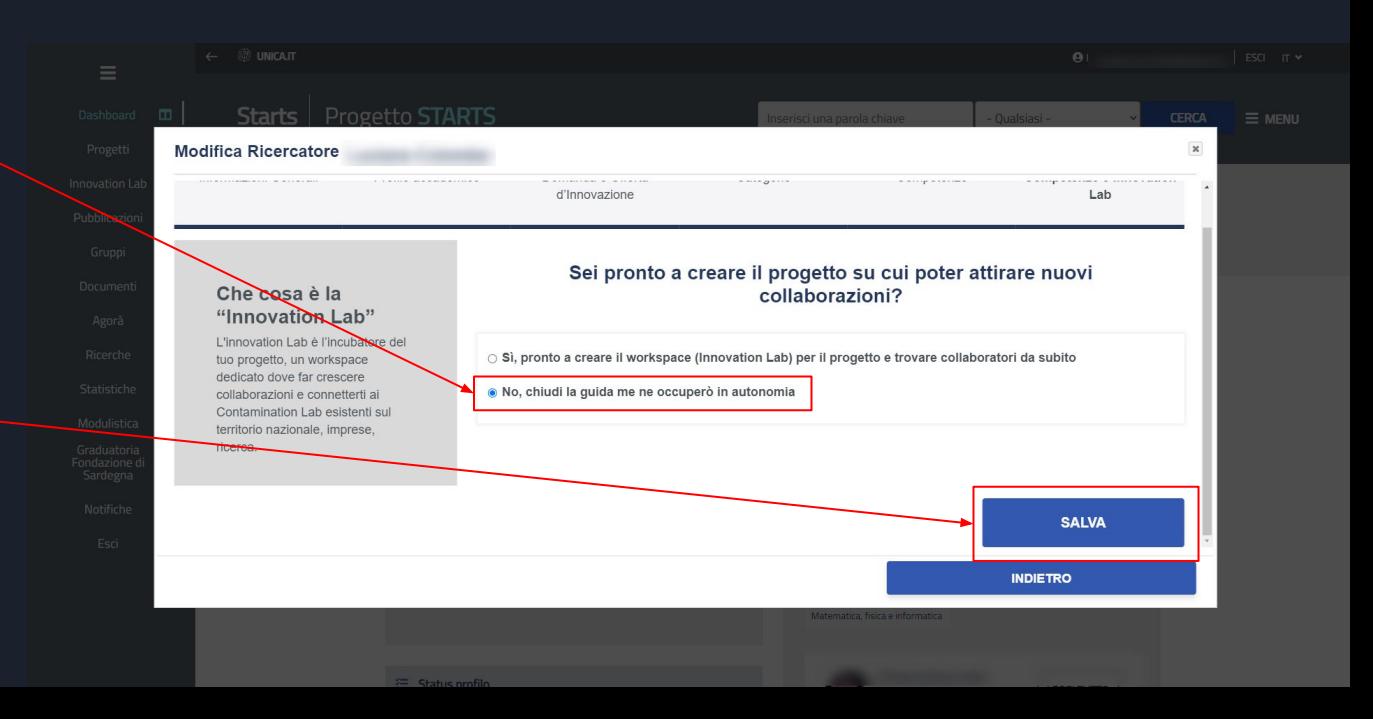

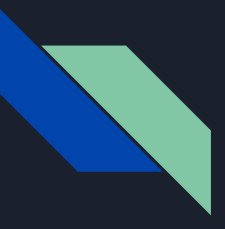

#### Ricercatore Invitato Progetti biennali FdS - OnBoarding

Dopo l'accesso l'utente vede la sua bacheca (Dashboard), punto di accesso di tutte le funzionalità di STARTS.

L'utente può tornare in questa pagina ogni volta che lo desidera cliccando direttamente sul proprio nome utente (in alto a destra)

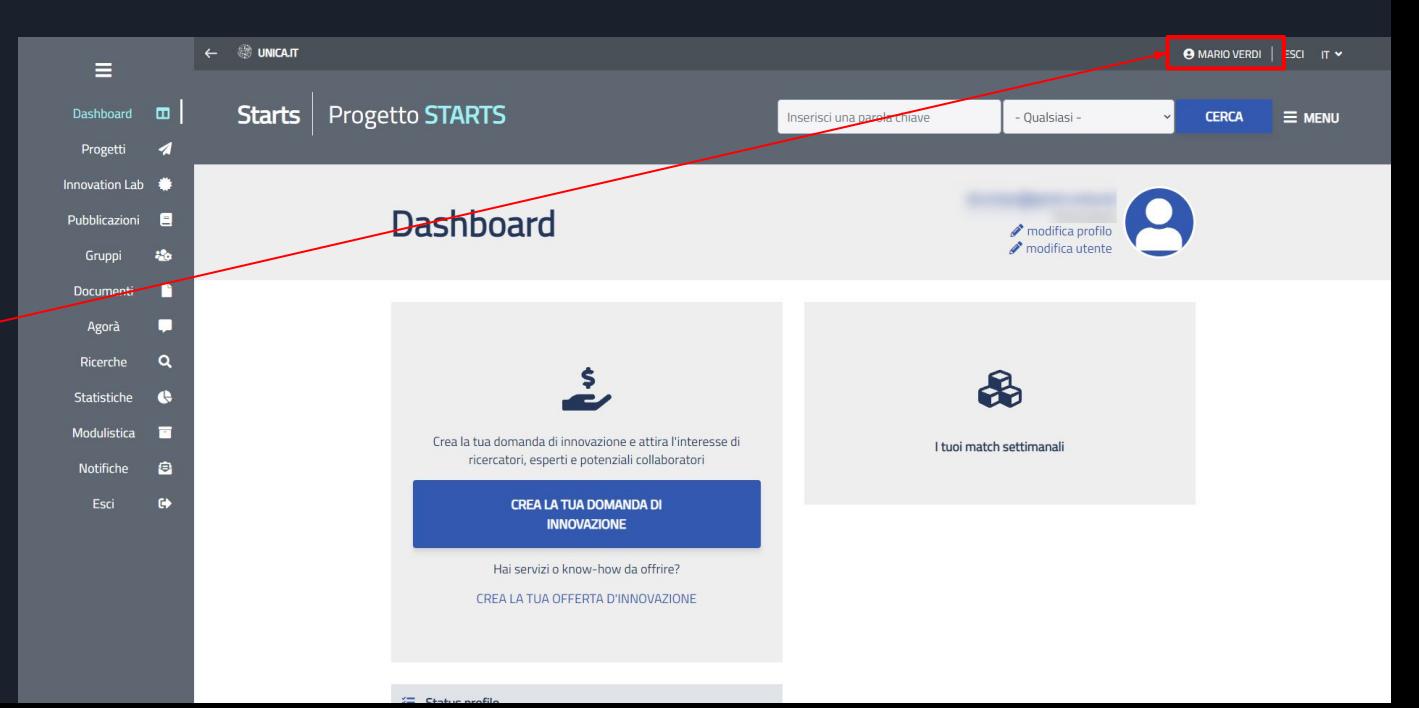

<span id="page-68-0"></span>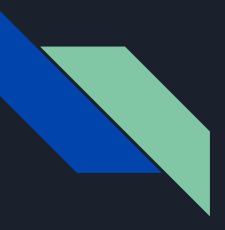

Qualora si intendesse rispondere positivamente all'invito, prima di procedere con la compilazione della domanda, è necessario aggiornare le proprie pubblicazioni.

In caso contrario, per chi avesse già precedentemente fatto la registrazione e ricevuto un invito che intende declinare, i passaggi che seguono possono essere saltati e si può andare direttamente al link indicato nella email di invito

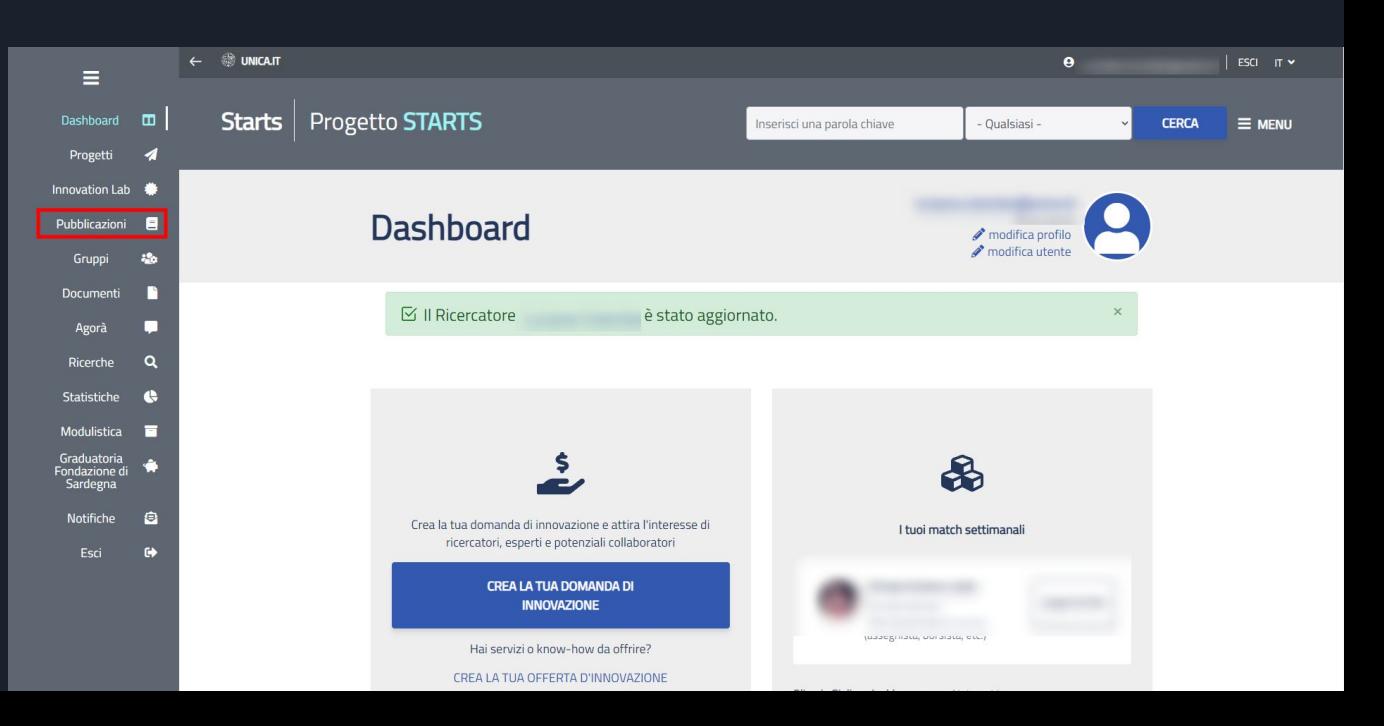

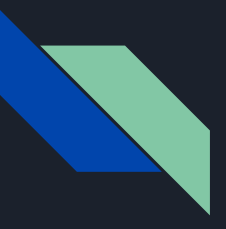

Le pubblicazioni saranno prelevate dalla piattaforma esterna IRIS.

Dal menù laterale della propria dashboard cliccare sulla voce Pubblicazioni

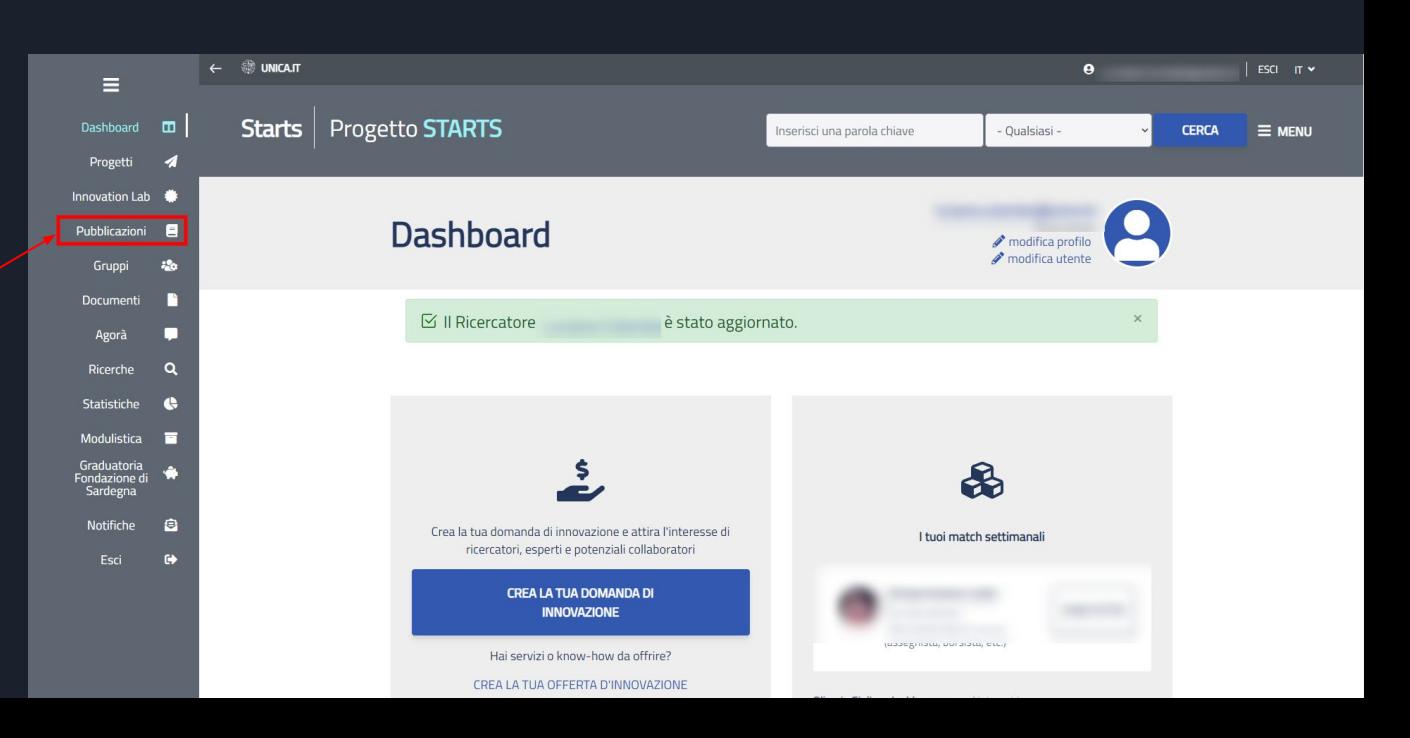

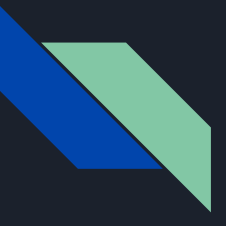

Si verrà reindirizzati nella pagina delle pubblicazioni.

Cliccare sulla voce

Proprie pubblicazioni

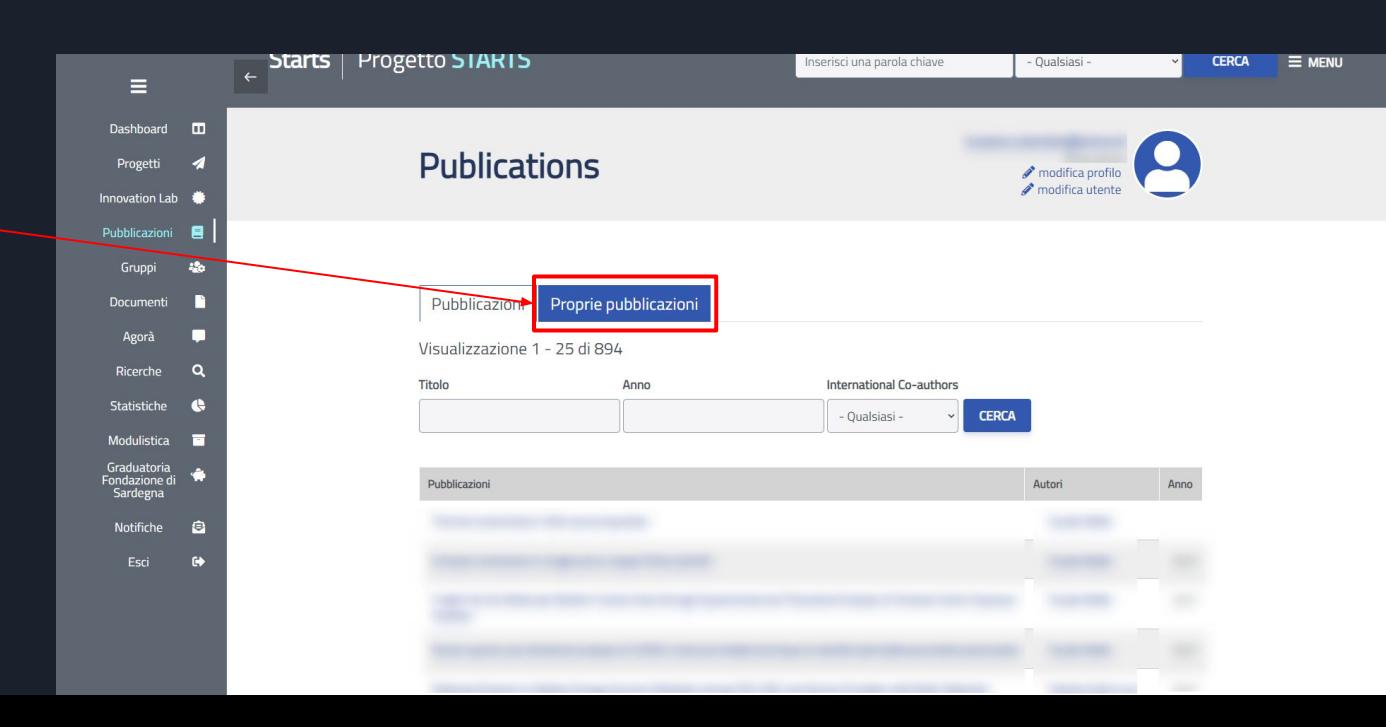

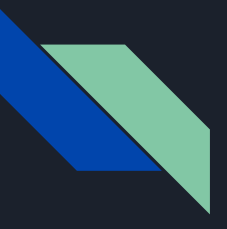

#### Per aggiornare le proprie pubblicazioni è sufficiente cliccare sul pulsante

Aggiorna le mie pubblicazioni

Queste verranno automaticamente aggiornate.

A questo punto si è pronti per ricevere l'invito.

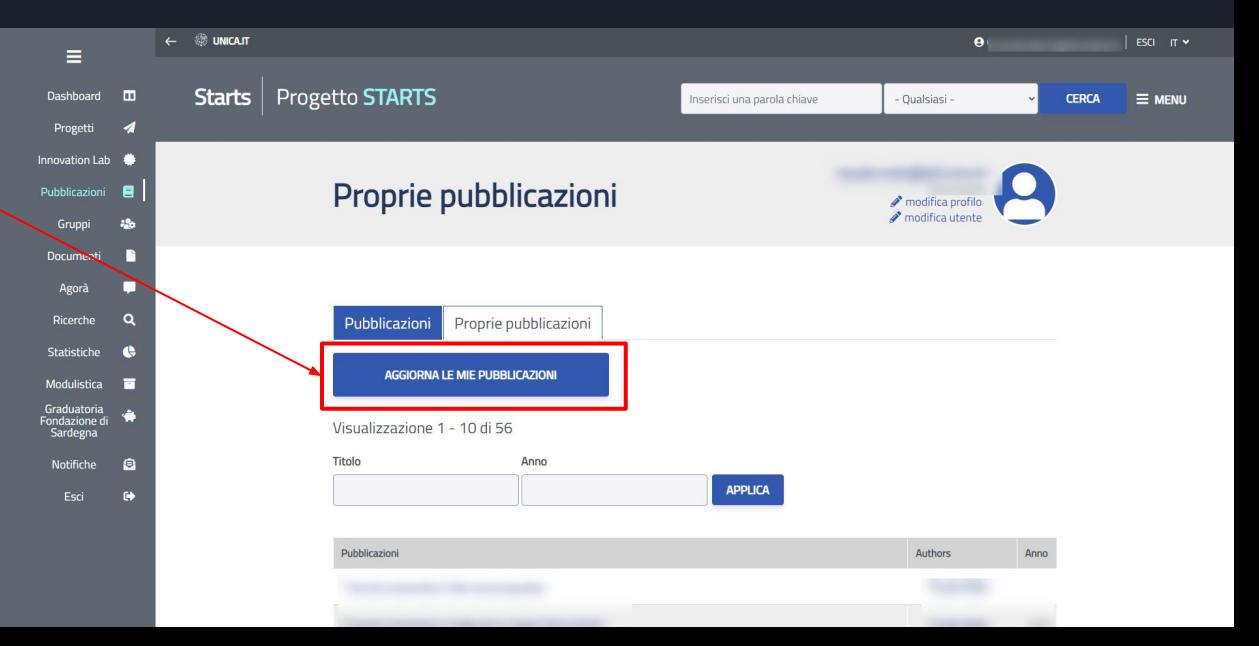
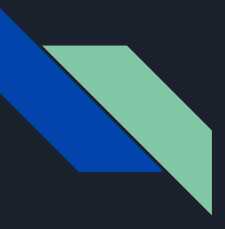

# Ricercatore Invitato Progetti biennali FdS - Email conferma

L'invito a partecipare verrà notificato da una email che contiene tutte le istruzioni per iniziare a compilare il form di adesione.

Dopo aver aggiornato le proprie pubblicazioni, cliccare dall'email sul link

Domanda di partecipazione

Subject: Progetti biennali FdS - Bando 2021: richiesta conferma di partecipazione al progetto- Body: Gentile sei stato invitato a partecipare alla domanda per richiedere dei finanziamenti dalla Fondazione di Sardegna per l'Università degli Studi di Cagliari. Titolo: Abstract: La domanda di partecipazione è stata presentata da: Luciano Colombo. Per confermare o rifiutare la tua partecipazione e inserire le pubblicazioni, ti invitiamo ad accedere al sequente link: Domanda di partecipazione

Direzione per la Ricerca e il Territorio - Università degli Studi di Cagliari

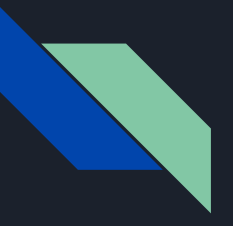

## Ricercatore Invitato Progetti biennali FdS - Adesione al progetto - Adesione proposta

Chi intende aderire, dovrà dichiarare di voler partecipare al progetto selezionando si

La procedura guiderà l'utente per l'inserimento delle proprie pubblicazioni pertinenti col progetto

Il ricercatore che intende declinare l'invito risponde no ed esce dal form senza compilare la parte che segue.

#### Articoli su rivista per il settore bibliometrico

Atti di convegno o capitoli di libro per il settore bibliometrico

### Adesione alla proposta

Definizione punteggio pubblicazioni

### Richiesta pubblicazioni per la fase preselettiva

Selezionare le pubblicazioni migliori che verranno usate per determinare il punteggio finale della fase preselettiva.

Ricorda di consultare le regole di ammissibilità per le pubblicazioni riportate nel bando. E' necessario indicare almeno una pubblicazione. Le pubblicazioni vengono recuperate da IRIS.

Attenzione! Le pubblicazioni non potranno essere più modificate dal momento in cui il responsabile scientifico ha effettuato la sua selezione

Proseguendo nella navigazione della pagina verso il basso, potrai selezionare le pubblicazioni per la presentazione del progetto finale.

Title:

**Abstract** 

Dichiaro di voler partecipare al progetto

**No** 

Se non hai intenzione di partecipare a questo progetto, seleziona "No", accedi al punto successivo e salva dopo aver accettato l'informativa sulla privacy. Non avrai l'obbligo di compilare altri campi. Se hai intenzione di partecipare al progetto, seleziona "Si" e procedi con la compilazione dei campi proposti.

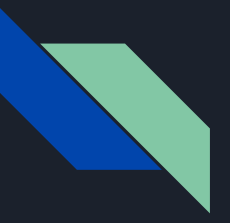

Ricercatore Invitato Progetti biennali FdS - Adesione al progetto - Adesione proposta

E' richiesto di aggiungere il proprio curriculum breve

e le pubblicazioni che non parteciperanno alla formazione del punteggio di preselettiva ma dovranno essere presentate nel progetto definitivo

cliccare sul pulsante pagina seguente

### Curriculum

Inserire il curriculum. Verrà utilizzato nella presentazione del progetto definitivo.

Curriculum

#### 2000 caratteri rimanent

### Richiesta pubblicazioni progetto definitivo

Inserire le pubblicazioni che dovranno essere presentate nel progetto definitivo (massimo 10). Queste pubblicazioni non vengono utilizzate nella fase di preselezione, ma saranno disponibili per essere inserite nel progetto finale ed essere analizzate dal valutatore.

Se si vogliono inserire nel progetto finale anche le pubblicazioni utilizzate per la fase preselettiva si devono nuovamente inserire anche qui.

Pubblicazioni che andranno inserite nel progetto qualora si dovesse superare la fase preselettiva

**PAGINA SEGUENTE >** 

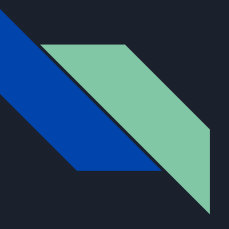

## Ricercatore Invitato Progetti biennali FdS - Adesione al progetto - Definizione punteggio pubblicazioni

E' compito di ciascun partecipante inserire i punteggi relativi alle sue pubblicazioni

(vedi allegato tecnico del bando)

Il punteggio verrà utilizzato dal Responsabile Scientifico solo per la selezione richiesta per la fase di preselettiva.

Il punteggio è soggetto a verifica amministrativa.

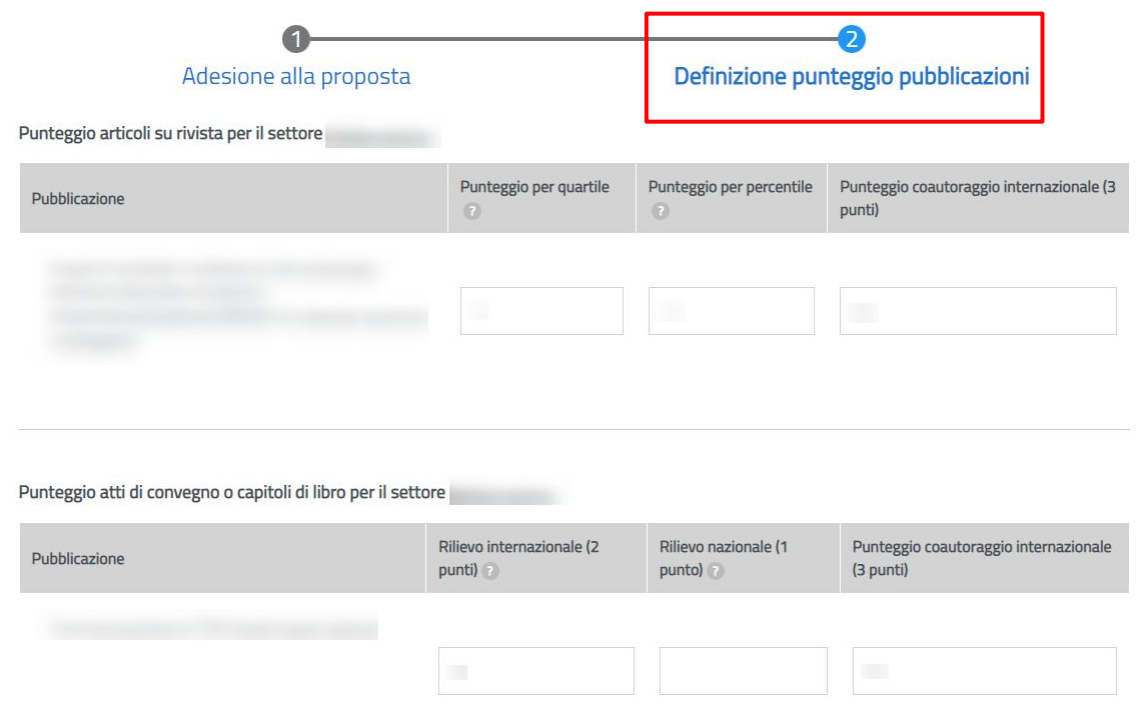

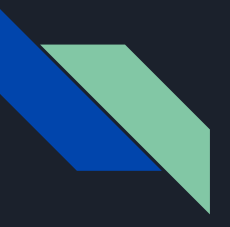

## Ricercatore Invitato Progetti biennali FdS - Adesione al progetto - Definizione punteggio pubblicazioni

Dopo aver inserito tutti i punteggi delle pubblicazioni a fine pagina verrà fatto il calcolo automatico del punteggio complessivo

Prima di proseguire bisogna accettare la presa visione dell'informativa per la privacy

Selezionare il pulsante salva per inviare l'adesione.

L'adesione verrà inviata in maniera definitiva e non sarà più possibile modificarla.

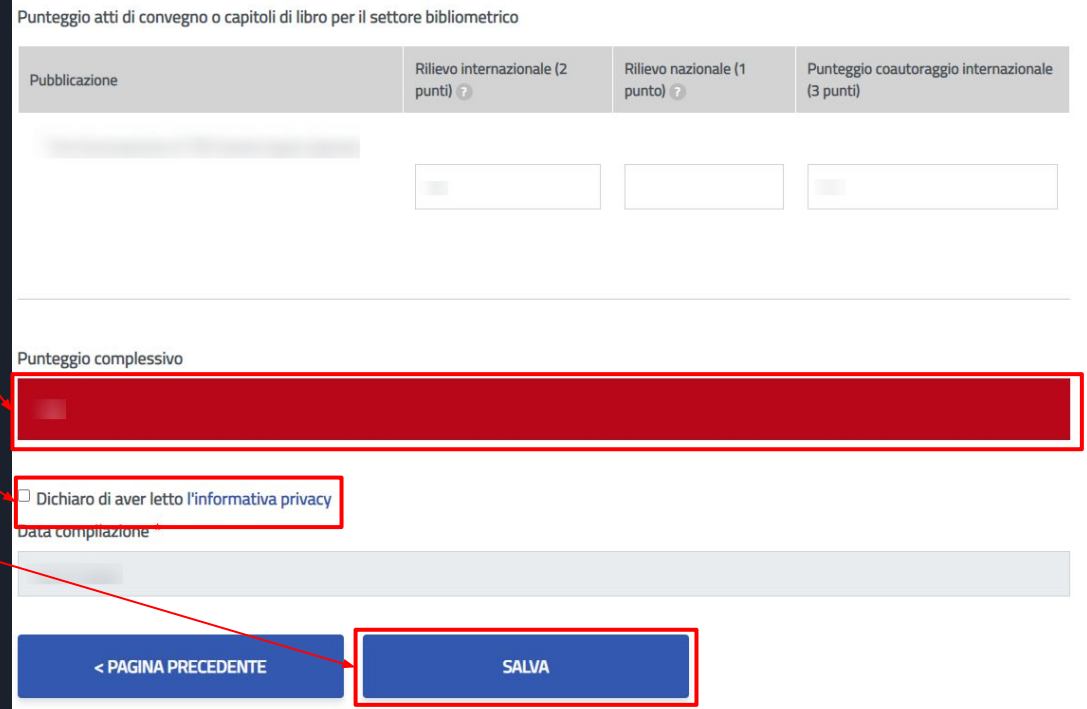

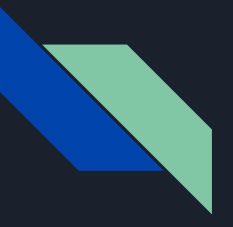

Ricercatore Invitato Progetti biennali FdS - Adesione al progetto - Registrazione richiesta

Dopo aver cliccato sul pulsante invia verrà visualizzato un messaggio di conferma della registrazione

A questo punto il contributo dell'invitato è completo

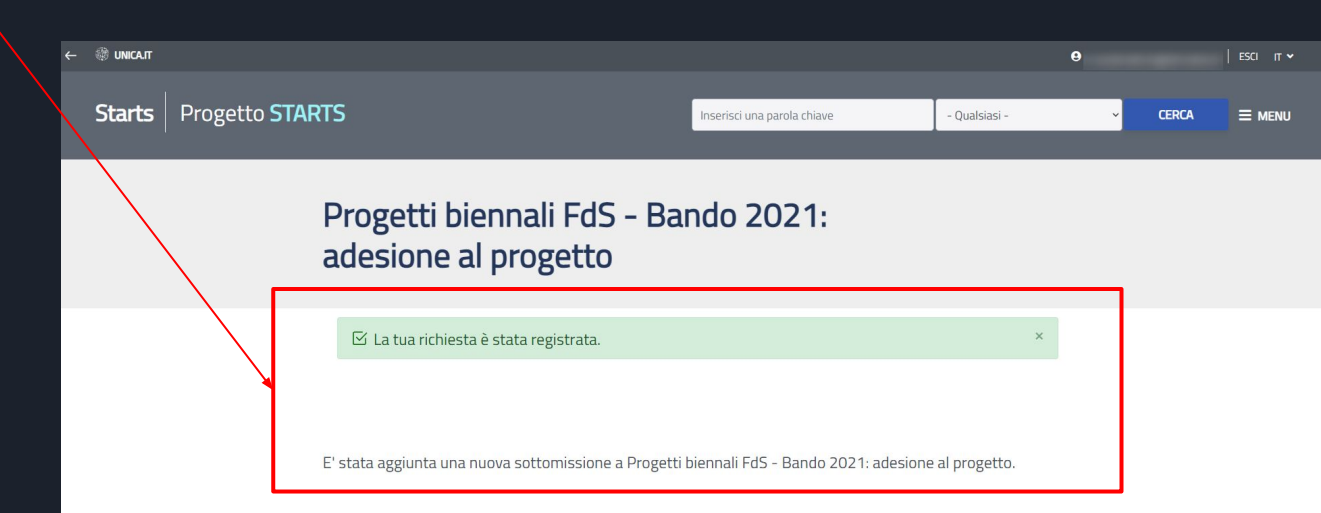

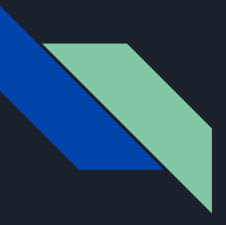

## Ricercatore Invitato Progetti biennali FdS - Adesione al progetto

Dopo aver aderito al progetto verrà inviata al responsabile scientifico un'email di conferma adesione del docente invitato.

Subject: Progetti biennali FdS - Bando 2021: richiesta inserimento pubblicazioni nel progetto- Body: Gentile ha aderito al progetto "titolo 1". Dettaglio delle pubblicazioni di Al sequente link è possibile prosequire con la fase di compilazione: Visualizza la richiesta

Direzione per la Ricerca e il Territorio - Università degli Studi di Cagliari